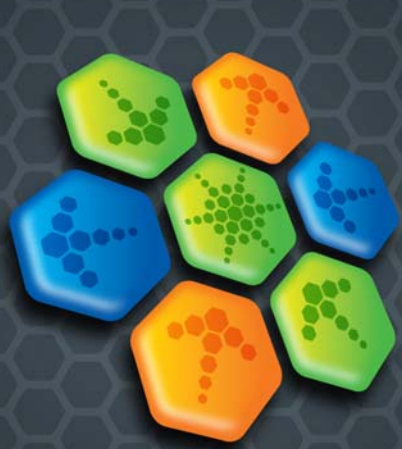

# **PDF CONVERTER Professional 7**

# **Schnelleinstieg**

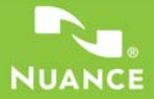

Diese Anleitung zeigt Abbildungen von Bildschirmen, die unter Windows® XP erstellt wurden. Ihr Aussehen kann unter anderen Betriebssystemen abweichen.

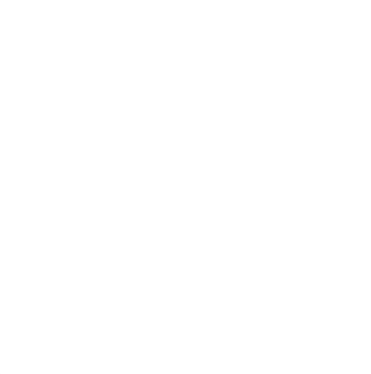

# **Warum sind PDF-Dateien so beliebt?**

PDF, also das Portable Document Format, hat sich zum De-facto-Standard für den Dokumentenaustausch zwischen Plattformen und Computerumgebungen entwickelt. Allein im World Wide Web sind über 200 Millionen PDF-Dokumente veröffentlicht. Seinen Erfolg verdankt das PDF-Format folgenden Eigenschaften:

- **Integrität:** PDF-Dateien gleichen den Originaldokumenten, aus denen sie erstellt wurden, aufs Haar. Ungeachtet der Plattform, des Betriebssystems, der installierten Schriftarten und der lokalen Einstellungen auf dem Rechner bzw. Gerät behalten PDFs immer ihr originalgetreues Aussehen.
- **Dateigröße:** PDF-Dateien sind in der Regel kompakter als ihre Quelldateien und eignen sich daher optimal für die Übertragung.
- **Sicherheit:** Digitalsignaturen und Passwörter schützen PDF-Dateien vor unerwünschten Änderungen.
- **Gemeinsame Nutzung:** Kommentier- und Anmerkungsfunktionen ermöglichen das Korrigieren von Texten und Überarbeiten von Dokumenten im Team, während der eigentliche Dokumentinhalt geschützt bleibt.

# **Was PDF Professional für Sie tun kann**

Nuance® PDF Converter Professional 7 bietet die komplette Funktionsbandbreite, die zur Handhabung von PDF-Dateien erforderlich ist. Mit der professionellen Lösung lassen sich PDF-Dateien bis zu Version 1.7 öffnen, anzeigen, bearbeiten, kommentieren und kombinieren. Sie erstellt PDF-Dateien der Versionen 1.3 bis 1.7 (PDF/A wird ebenfalls unterstützt). Inhalte aus PDF-Dateien lassen sich damit in anderen Anwendungen wiederverwenden.

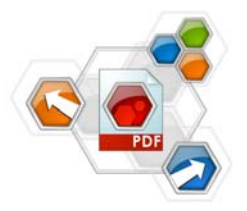

Die Software besteht aus drei Modulen zum Erstellen, Bearbeiten und Konvertieren von PDF-Dateien. Die Module werden in einem Schritt installiert und aktiviert.

#### **PDF-Dateien erstellen**

Nuance® PDF Create 7 ermöglicht die Erstellung von PDF-Dateien aus einer großen Anzahl an Dateiformaten. Dafür sorgt der Druckertreiber **ScanSoft PDF Create!**, der in Ihren druckfähigen Anwendungen im Dialogfeld der Druckoptionen verfügbar ist. Mit dem PDF Create-Assistenten erstellen Sie komplette Listen mit Dateien aus unterschiedlichen Anwendungen. Sogar XPS-Dateien können Sie in PDF verwandeln.

Die Dateien können in separate PDF-Dateien konvertiert oder in einer einzelnen PDF-Datei zusammengefasst, überlagert oder in einem PDF-Paket zusammengestellt werden. In Microsoft® Word™, Excel® oder PowerPoint können Sie damit direkt aus dem aktuellen Dokument heraus eine PDF-Datei erzeugen. Hyperlinks und Kommentare können hierbei übernommen werden. Außerdem lassen sich die Gliederung eines Word-Dokuments, Arbeitsblätter in einer Excel-Datei oder Folien einer PowerPoint-Präsentation in Form von Lesezeichen wiedergeben. Dokumentinformationen (Metadaten) können auch übertragen werden.

Wenn Sie Microsoft Outlook® oder Lotus Notes® verwenden, können Sie einen oder mehrere Dateianhänge im Format PDF speichern. Beim Verfassen einer neuen Nachricht oder Antwort können Sie eine Nicht-PDF-Datei auf Ihrem Computer auswählen, diese konvertieren lassen und an die Nachricht anhängen.

Das Programm erstellt PDF-Dateien der Versionen 1.3 bis 1.7 sowie PDF/A. PDF-Dateien können mit Passwortschutz und Wasserzeichen versehen werden. Anhand der Komprimierungs- und Schriftarteneinstellungen können Sie Größe und Aussehen der PDF-Datei festlegen.

#### **PDF-Dateien bearbeiten**

Mit der benutzerfreundlichen Bedieneroberfläche von Nuance PDF Converter Professional können Sie Ihre PDF-Dateien bequem anzeigen und bearbeiten. Überarbeiten und kommentieren Sie einzelne Seiten oder das gesamte Dokument, definieren Sie Sicherheitseinstellungen, versehen Sie Ihre Dokumente mit Signaturen und vieles mehr. Sie können Dateien verschiedener Quellen zu einem Dokument zusammenfassen und die darin enthaltenen Seiten neu anordnen. Das Programm beinhaltet außerdem ein leistungsstarkes Dokumentenverwaltungssystem. Damit lassen sich im Handumdrehen Archive aus zusammengehörigen Dokumenten erstellen, die indexiert und später problemlos durchsucht werden können. In der Enterprise Edition können Sie außerdem direkt aus der Anwendung auf verschiedene Dokumentenmanagementsysteme zugreifen und dort Ihre PDF-Dokumente speichern oder archivieren.

#### **PDF-Dateien exportieren**

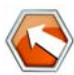

Mit Nuance® PDF Converter 7 können Sie den Inhalt von PDFund XPS-Dateien in anderen Anwendungen weiterverwenden, z. B. in Microsoft® Word™, Microsoft® Excel®, Microsoft®

PowerPoint®, Corel® WordPerfect™ oder im RTF-Format. Außerdem lassen sich PDF-Dateien auch direkt in diesen Anwendungen öffnen, bearbeiten und im zugehörigen Dateiformat speichern. Das Programm verarbeitet jedes PDF-Format, einschließlich Version 1.7. Sogar verschlüsselte PDF-Dateien können geöffnet werden, wenn Sie über das erforderliche Passwort verfügen.

# **Installation und Aktivierung**

Frühere Versionen und Komponenten werden von PDF Converter Professional 7 automatisch erkannt und mit Ihrer Zustimmung entfernt. Zum Installieren und Aktivieren des Programms sind Administratorrechte erforderlich. Für die Produktaktivierung benötigen Sie eine Internetverbindung.

#### **1. Legen Sie die CD-ROM in das Laufwerk ein.**

Das Installationsprogramm wird in der Regel automatisch gestartet. Sollte dies nicht der Fall sein, suchen Sie im Microsoft® Windows® Explorer das CD-ROM-Laufwerk und doppelklicken Sie auf die Datei "AutoRun.exe". Wählen Sie die Installationssprache. Der Installationsassistent InstallShield® wird gestartet.

(Wenn Sie das Programm von der Nuance-Website heruntergeladen haben, müssen Sie lediglich auf die Datei "autorun.exe" doppelklicken.)

#### **2. Lizenz und Seriennummer**

Wenn Sie die Installation fortsetzen wollen, müssen Sie die Lizenzvereinbarung akzeptieren. Geben Sie Ihre Seriennummer ein. Die Seriennummer finden Sie auf der CD-Hülle bzw. im Downloadbereich auf der Nuance-Website bzw. der Website des Vertriebspartners.

Wenn Sie die Software über einen unserer Vertriebspartner erworben haben, finden Sie die Seriennummer möglicherweise auf Ihrer Auftragsbestätigung. Bewahren Sie die Seriennummer an einem sicheren Ort auf. Sie benötigen diese Nummer bei der Produktaktivierung und bei erneuten Installationen.

Seriennummern enthalten nie den Buchstaben "O", immer nur die Zahl Null.

#### **3. Installationsverzeichnis und Setuptyp**

Der Installationsassistent schlägt ein Installationsverzeichnis für das Programm vor. Akzeptieren Sie das Verzeichnis oder definieren Sie ein anderes. Wählen Sie eine vollständige oder eine angepasste Installation. Mit der angepassten Installation können Sie entscheiden, ob die PDF-Konvertierungskomponente installiert werden soll oder nicht. Außerdem können Sie damit die Integration von PDF Converter und PDF Create in andere Programme aktivieren oder deaktivieren. Standardmäßig ist die Integration in alle Programme aktiviert, die bei der Installation von PDF Converter Professional im Bildschirm mit den Integrationsoptionen angezeigt werden. (Sie können diese Einstellungen später jederzeit ändern, indem Sie in der Systemsteuerung die Option **Software > Programme ändern oder entfernen** wählen und auf **Ändern > Entfernen** klicken.)

#### **4. Klicken Sie auf Fertigstellen**

Die Registrierung erfolgt am Ende des Installationsvorganges. Wählen Sie die Online-Registrierung, um eine Verbindung zur Nuance-Website herzustellen. Die Registrierung erfolgt über ein einfaches Formular, das in wenigen Augenblicken ausgefüllt ist. Wenn Sie das Formular ausgefüllt haben, klicken Sie auf **Abschicken**. Wenn Sie das Programm nicht sofort registrieren möchten, können Sie die Registrierung jederzeit online auf http://www.nuance.de/ nachholen. Klicken Sie auf **Support** und wählen Sie im Online-Support-Bildschirm die Option **Produktregistrierung**. Hinweise zur Verwendung der bei Ihrer Registrierung übermittelten Daten finden Sie in den Datenschutzbestimmungen von Nuance auf der Website.

#### **5. Aktivieren**

Am Ende des Installationsvorgangs werden Sie aufgefordert, das Produkt zu aktivieren. Vergewissern Sie sich, dass eine Internetverbindung besteht. Wenn Ihre Seriennummer am richtigen Ort gespeichert und korrekt eingegeben wurde, ist kein Eingriff des Benutzers erforderlich. Es werden keine persönlichen Daten übermittelt. Wenn Sie das Produkt nicht während der Installation aktivieren, werden Sie bei jedem Programmstart dazu aufgefordert. Solange Sie PDF Converter Professional ohne Aktivierung verwenden, erhalten die erstellten PDF-Dateien ein Wasserzeichen, das auf die Verwendung der Demoversion hinweist. *Wenn Sie die ersten fünf Aufforderungen zur Aktivierung nicht beachten, müssen Sie später die einzelnen Produkte separat und manuell aktivieren, was sehr viel mehr Zeit in Anspruch nimmt.*

Sie können das Programm mehrere Male problemlos neu installieren und aktivieren, da mit jeder Deinstallation das Programm gleichzeitig deaktiviert wird. Für die erneute Installation wird die Seriennummer, für die Deaktivierung bzw. erneute Aktivierung eine Internetverbindung benötigt.

Hilfe bei Problemen mit der Registrierung und Aktivierung erhalten Sie in der Nuance Knowledge Base unter http://knowledgebase.nuance.com/.

**Hinweis:** Bewahren Sie die Seriennummer einer früheren Produktversion gut auf, so dass Sie diese noch auf einem anderen Computer installieren können.

# **Hilfe zum Programm**

Diese Anleitung steht als PDF-Dokument auf der CD und nach der Installation im Programmordner zur Verfügung. Sie können sie auch über die Registerkarte **Info** aufrufen. Wenn Sie das Programm von einer Website heruntergeladen haben, ist dieses PDF-Dokument im Download enthalten und steht im Downloadbereich der betreffenden Website zur Verfügung.

Nuance PDF Converter beinhaltet ein umfangreiches HTML-Hilfesystem. Den Hauptbildschirm der Hilfe rufen Sie im Menü **Hilfe** auf.

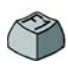

Mit der Taste F1 rufen Sie ein bestimmtes Hilfethema auf, in der Regel wird das Hilfethema zum aktuellen Fenster angezeigt. Einige Dialogfelder haben eigene Hilfe-Schaltflächen.

Auf der CD-ROM und im Programmordner befindet sich eine Datei mit Versionshinweisen und neuesten Informationen zum Programm. Auf der Nuance-Website finden Sie neben aktuellen Programminformationen eine regelmäßig aktualisierte Knowledge Base und Benutzerforen.

**Hinweis:** Die Systemanforderungen sind auf der Produktverpackung und in der Hilfe beschrieben.

# **Das Programm starten**

Wählen Sie im Startmenü von Windows die Option **Nuance PDF Professional 7**. Es stehen folgende Optionen zur Verfügung:

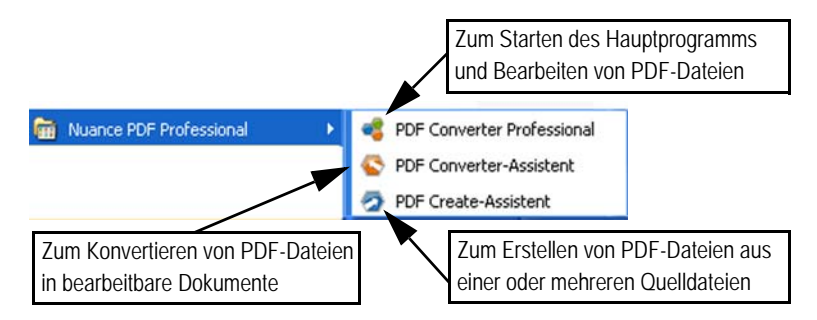

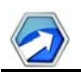

# **PDF-Dateien erstellen - Übersicht**

Die Möglichkeit zum Erstellen von PDF-Dateien haben Sie in mehreren Programmen. Die folgende Tabelle gibt einen Überblick:

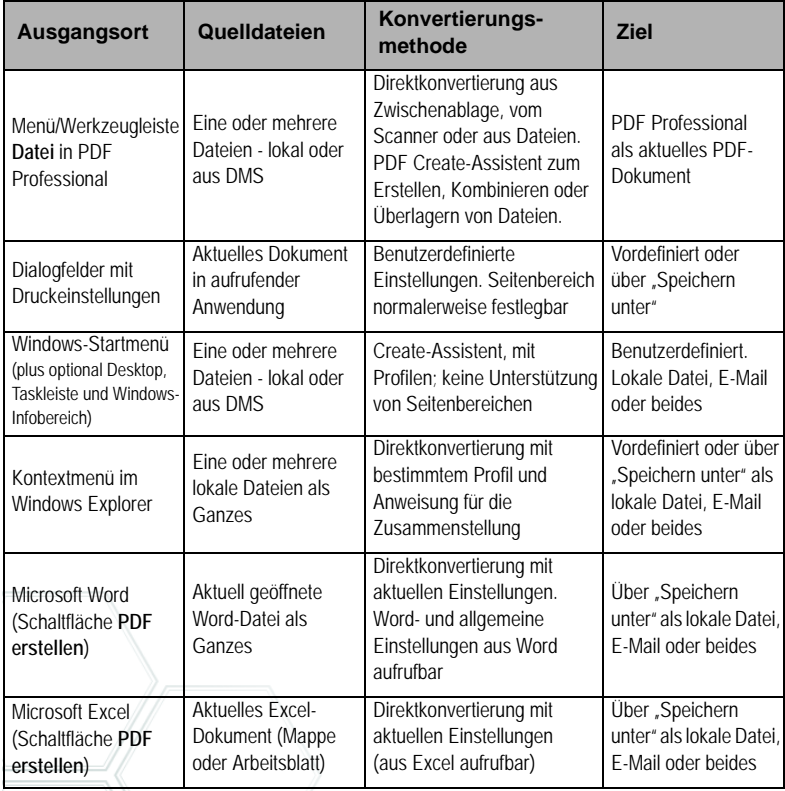

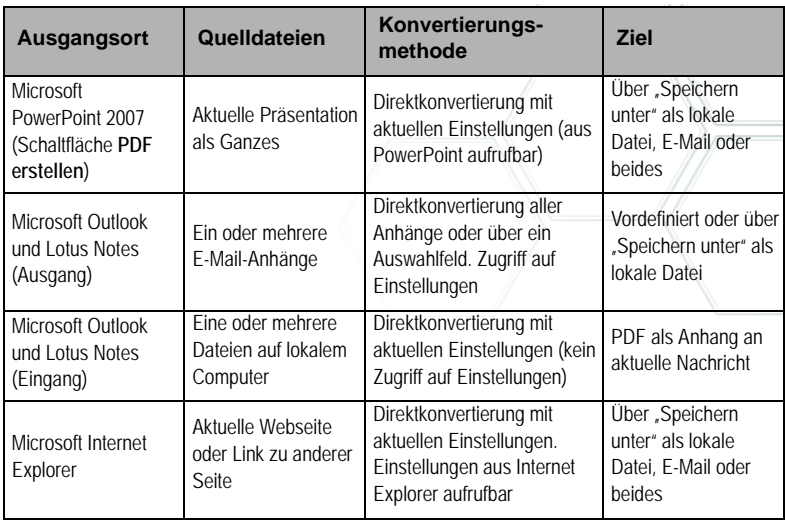

## **PDFs mit PDF Converter Professional erstellen**

Klicken Sie in der Hauptwerkzeugleiste von PDF Converter Professional

auf die Schaltfläche **Neue PDF** oder wählen Sie aus dem Menü **Datei** den Befehl **Neue PDF**. Siehe Abbildung unten. Sie können eine leere PDF-Datei erstellen oder mit der Option **Aus Datei** im Dialogfeld **Öffnen** eine oder mehrere Dateien auswählen, auch wenn sie in unterschiedlichen Anwendungen erstellt wurden. Die nächsten drei Befehle öffnen den PDF Create-Assistenten, in dem Sie die Einzelheiten der PDF-Erstellung festlegen können. Außerdem lassen sich Dateien, die mit einer druckfähigen Anwendung erstellt wurden, einfach in den

Arbeitsbereich von PDF Converter Professional ziehen. Dies entspricht dem Befehl **Aus Datei**.

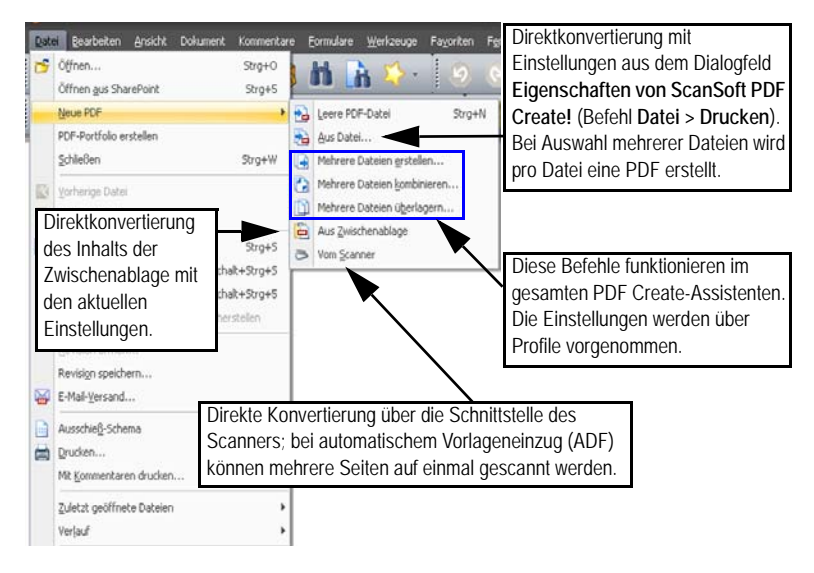

## PDFs über das Dialogfeld "Drucken" erstellen

In druckfähigen Anwendungen wird im Dialogfeld **Drucken** die Druckeroption **ScanSoft PDF Create!** angezeigt. Laden Sie eine in PDF zu konvertierende Datei und wählen Sie den Befehl **Datei** > **Drucken**. Wählen Sie als Druckernamen **ScanSoft PDF Create!**. Legen Sie, falls gewünscht, einen Seitenbereich sowie andere Einstellungen fest. Es wird nur eine PDF-Datei erstellt, auch wenn Sie mehrere Exemplare anfordern. Klicken Sie auf Eigenschaften, um die Konvertierungseinstellungen zu überprüfen bzw. zu ändern. Klicken Sie auf OK, um die PDF-Erstellung zu starten. In der Standardeinstellung wird das Dialogfeld Speichern unter eingeblendet. Klicken Sie im Dialogfeld mit den Druckoptionen auf Eigenschaften und öffnen Sie das Register PDF-Einstellungen, um das Speichern von Dateien zu automatisieren.

## **PDFs im PDF Create-Assistenten erstellen**

Der Assistent wird über das Windows-Startmenü aufgerufen. Mithilfe des Assistenten können Sie eine Liste der zu konvertierenden Dateien erstellen. Diese Dateien können aus unterschiedlichen Anwendungen stammen. Sie können die Dateien in der zuvor festgelegten Reihenfolge zu einer einzelnen PDF-Datei zusammenfassen oder jede Datei einzeln konvertieren. Mehrere Dateien lassen sich zu einem einzelnen PDF-Paket zusammenstellen. Anhand der Überlagerungsfunktion können Dateien auch übereinander angeordnet werden. Im Assistenten wird die PDF-Erstellung anhand von Profilen gesteuert. Profile beinhalten einen kompletten Satz an Einstellungen, die für ein bestimmtes Konvertierungsergebnis bestimmt sind. Das Programm bietet sieben vordefinierte Profile. Sie können zusätzlich eigene Profile definieren. Genauere Anleitungen dazu finden Sie in der Hilfe.

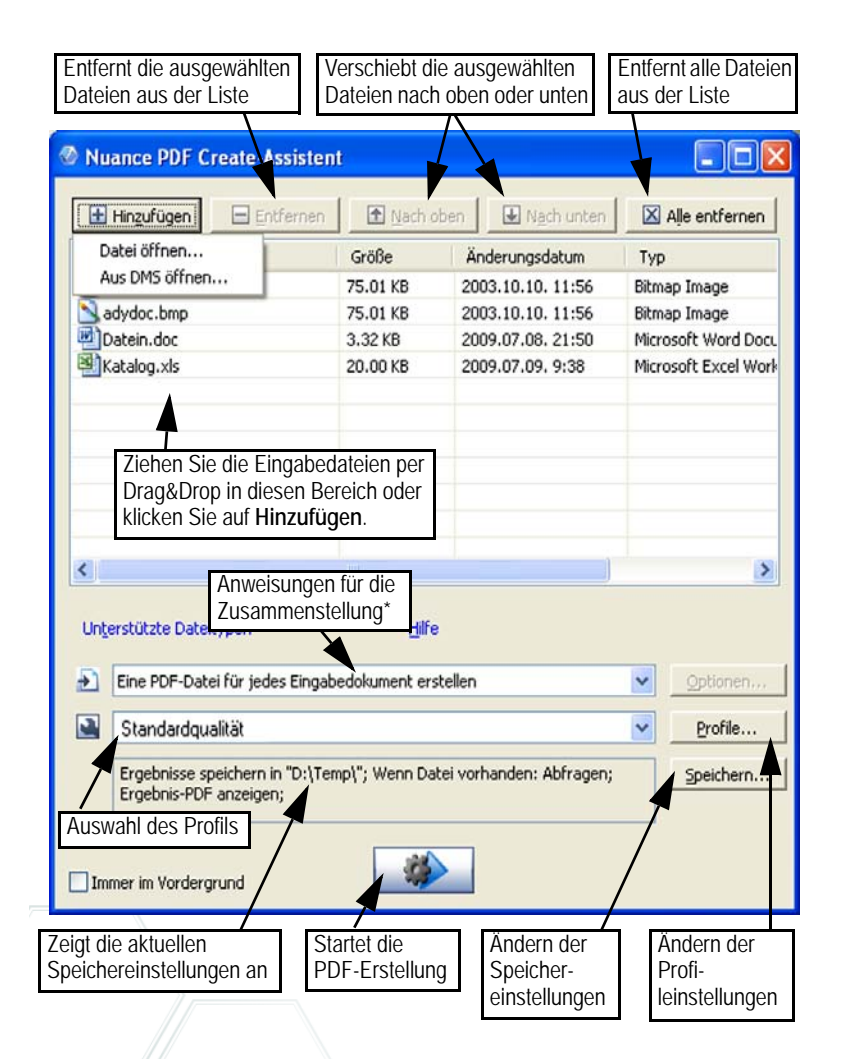

weitere Optionen für die Zusammenstellung:

• Dateien in einer einzigen PDF-Datei zusammenführen (in der von Ihnen festgelegten Reihenfolge und mit der Möglichkeit, ein Lesezeichen für jede Eingabedatei zu erstellen)

- Dateien in einem PDF-Dokument überlagern (mit Überlagerungsoptionen)
- Dateien in einem PDF-Paket zusammenstellen (mit Optionen)

Klicken Sie auf **Profile**, um die Einstellungen für ein Profil zu ändern oder um ein neues Profil aus einem vorhandenen Profil zu erstellen.

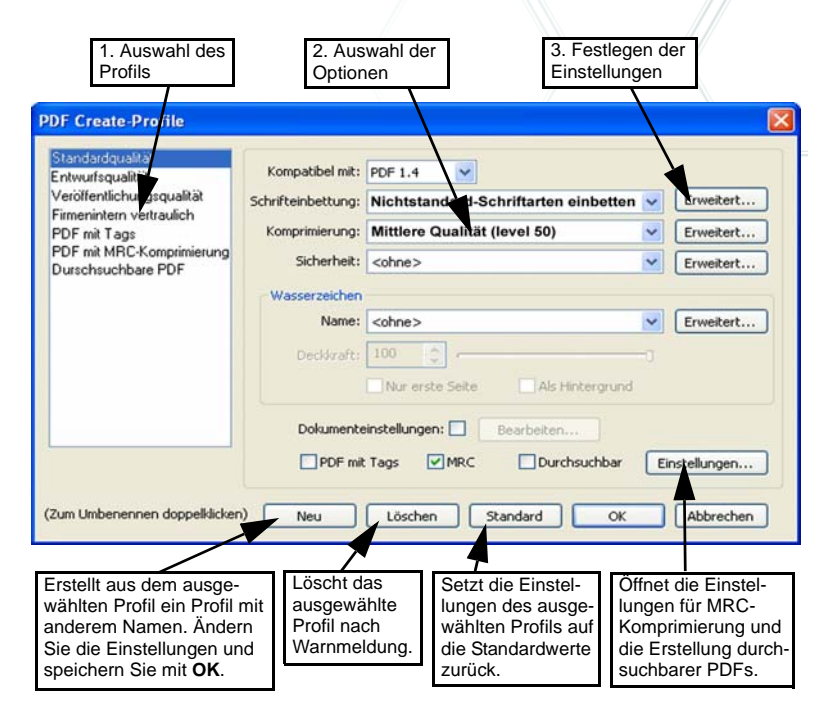

Informationen zum Erstellen von PDF-Dateien mit Tags bzw. durchsuchbaren PDFs sowie über die Vorteile von MRC-Komprimierung finden Sie in der Hilfe.

Klicken Sie auf **OK**, um das ausgewählte Profil mit den definierten Einstellungen zu verwenden.

Klicken Sie dann im Assistenten auf die Schaltfläche **PDF-Erstellung** 

**starten** . Das Dialogfeld **Auftragsinformationen** wird eingeblendet. Es enthält Listen der Eingabe- und Ausgabedateien und zeigt den Konvertierungsstatus an. Doppelklicken Sie auf einen beliebigen PDF-Namen, um die erstellte PDF-Datei zu öffnen.

## **PDFs im Windows Explorer erstellen**

Klicken Sie mit der rechten Maustaste auf eine Datei. Folgendes Kontextmenü wird eingeblendet:

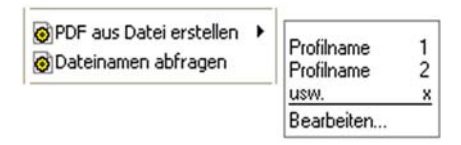

Zeigen Sie auf die erste Option und wählen Sie aus dem Untermenü ein Profil aus. Für die PDF-Erstellung wird nun das ausgewählte Profil mit den zugehörigen Einstellungen verwendet. Klicken Sie auf **Bearbeiten**, um die Profileinstellungen vor der PDF-Erstellung anzupassen oder ein neues Profil zu erstellen. Die zweite Menüoption zeigt die aktuelle Speichereinstellung an. Klicken Sie auf die angezeigte Einstellung, um sie zu ändern.

Wenn Sie mehrere Dateien ausgewählt haben, wird mit einem Rechtsklick folgendes Kontextmenü angezeigt:

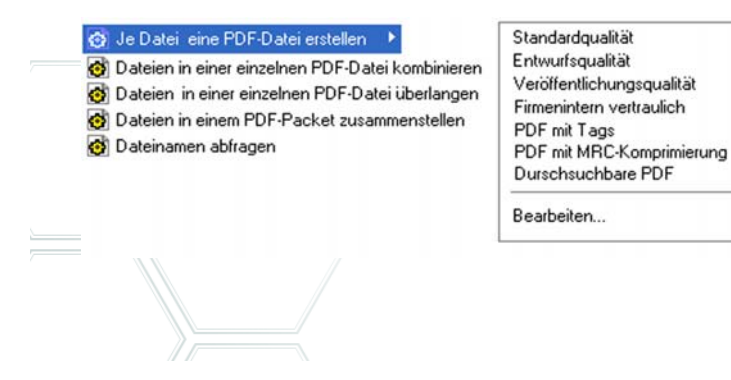

Zeigen Sie auf die erste Menüoption und wählen Sie ein Profil, um aus jeder ausgewählten Datei eine PDF-Datei zu erstellen. Um alle ausgewählten Dateien in einer PDF-Datei zusammenzufassen, wählen Sie die Option zum Kombinieren, Überlagern oder Erstellen eines PDF-Pakets sowie das gewünschte Profil. Die letzte Option zeigt die aktuelle Speichereinstellung an. Klicken Sie auf die angezeigte Einstellung, um sie zu ändern.

# **PDFs in Microsoft Word erstellen**

- 1. Öffnen Sie das Word-Dokument.
- 2. Wählen Sie im Menü **Nuance PDF** den Befehl **PDF erstellen** oder

klicken Sie auf **2**. In Word 2007 oder 2010 finden Sie diese Option im Register **Nuance PDF**.

- 3. Das Dialogfeld **Speichern unter** wird eingeblendet. Übernehmen Sie die angezeigten Standardwerte für Zielordner und Dateinamen oder ändern Sie sie.
- 4. Sie können ggf. Dokumentinformationen (z. B. Schlüsselwörter) hinzufügen oder die Option **Metadaten einbetten** wählen (siehe unten).
- 5. Mit der Schaltfläche <sup>(27)</sup> erstellen Sie eine PDF-Datei und hängen eine Kopie davon an eine E-Mail an.

## **Dialogfeld "Nuance PDF-Einstellungen für Word"**

Dieses Dialogfeld kann in Microsoft Word über die Schaltfläche in der Symbolleiste oder über das Menü **Nuance PDF** aufgerufen werden. (In Word 2007 öffnen Sie das Dialogfeld im Register **Nuance PDF**.) Hier lassen sich Einstellungen für die Erstellung von PDFs aus Word-Dokumenten vornehmen. Sie können festlegen, welche Absatzstile des Word-Dokuments in der PDF-Datei in Lesezeichen umgewandelt, welche Kommentare übertragen, wie Links angezeigt und welche

Elemente mit Tags versehen werden sollen. Wählen Sie die Option **Metadaten einbetten**, um Dokumentinformationen (Thema, Verfasser, Schlüsselwörter ...) aus dem Word-Dokument in die PDF-Datei zu übertragen. Auf der Registerkarte Erweiterte Einstellungen haben Sie Zugriff auf alle PDF-Erstellungsoptionen.

## **PDFs in Microsoft Excel und PowerPoint erstellen**

- 1. Öffnen Sie die Excel-Datei bzw. die PowerPoint-Präsentation.
- 2. Wählen Sie im Menü **Nuance PDF** den Befehl **PDF erstellen** oder

klicken Sie auf 2

- 3. Das Dialogfeld **Speichern unter** wird eingeblendet. Übernehmen Sie die angezeigten Standardwerte für Zielordner und Dateinamen oder ändern Sie sie.
- 4. Mit der Schaltfläche <sup>(27)</sup> erstellen Sie eine PDF-Datei und hängen eine Kopie davon an eine E-Mail an.
- 5. Um die PDF-Erstellungsoptionen zu ändern, klicken Sie auf  $\mathbf{C}$ . Sie können festlegen, ob Kommentare und Hyperlinks in die PDF-Datei übernommen und Lesezeichen angelegt werden sollen. In Excel wird jedes Arbeitsblatt, in PowerPoint jede Folie als Lesezeichen übertragen. Wählen Sie die Option **Metadaten einbetten**, um Dokumentinformationen aus dem Quelldokument in die PDF-Datei zu übertragen.

# **PDFs in E-Mail-Anwendungen erstellen**

In Microsoft Outlook und Lotus Notes (Version 7.0 und 8.5) gibt es jetzt eine neue Werkzeugleiste.

- 1. Klicken Sie auf  $\bigcirc$ , um die Anhänge der aktuellen Nachricht ins PDF-Format zu konvertieren und in einem bestimmten Ordner zu speichern.
- 2. Klicken Sie auf  $\mathbb{C}$ , um die Einstellungen zu öffnen. Legen Sie fest, ob die Anhänge im Hintergrund konvertiert und an den zuletzt verwendeten Ordner gesendet werden sollen, oder ob einzelne Anhänge und der Zielordner manuell ausgewählt werden müssen.
- 3. Klicken Sie in einer neuen Nachricht oder Antwort in der Nuance-

Werkzeugleiste auf **16 km**, um eine oder mehrere Dateien auf Ihrem Computer auszuwählen, die Sie ins PDF-Format konvertieren und an die Nachricht anhängen möchten.

HINWEIS: Wenn die Schaltflächen **in Word** in Word, Excel oder PowerPoint nicht zu sehen sind, aktivieren Sie unter **Ansicht** > **Symbolleisten** die Option **Nuance PDF**.

## **PDFs im Internet Explorer erstellen**

- 1. Rufen Sie eine Webseite auf, die Sie als PDF-Datei erfassen möchten.
- 2. Klicken Sie auf die Schaltfläche **PDF erstellen** . Sie haben drei Möglichkeiten: Entweder Sie erstellen eine PDF-Datei aus der Webseite oder fügen ihren Inhalt in eine vorhandene PDF-Datei ein oder erstellen eine PDF-Datei und hängen diese an eine neue leere Nachricht in Ihrem E-Mail-Programm (Outlook oder Lotus Notes) an.

Über die Dropdown-Liste der Schaltfläche können Sie auch die Erstellungsoptionen aufrufen. Um eine mit der aktuellen Webseite verlinkte Seite ins PDF-Format zu verwandeln, klicken Sie mit der rechten Maustaste auf den Link und wählen **PDF-Datei aus Linkinhalt erstellen**.

### **Dialogfeld "Eigenschaften von ScanSoft PDF Create!"**

Hiermit können Sie die Konvertierung detailliert steuern, ohne den PDF Create-Assistenten zu öffnen. Auf dem Register **Allgemein** können Sie Seitenformat, Ausrichtung und Auflösung der PDF-Dateien definieren und festlegen, ob die PDF-Dateien im Graustufen- oder Farbformat erstellt bzw. nach der Konvertierung angezeigt werden sollen. Auf der Registerkarte **PDF-Einstellungen** werden die PDF-Version, Schriftarteneinbettung, Komprimierungsstufen, Kennwörter und Wasserzeichen definiert. Sie können außerdem den Namen Ihrer PDF-Zieldatei(en) und Eigenschaften wie Titel, Verfasser, Thema und Stichwörter festlegen. Sie können außerdem veranlassen, dass PDF-Dateien an eine versandbereite E-Mail angehängt werden.

Das Dialogfeld **Eigenschaften von ScanSoft PDF Create!** lässt sich über das Dialogfeld mit den Druckeinstellungen der jeweiligen Anwendung aufrufen. Wenn Sie mit dem PDF Create-Assistenten oder im Windows Explorer arbeiten, werden diese Einstellungen in den Profilen vorgenommen. In Microsoft Word rufen Sie diese Einstellungen über das Menü **Datei** > **Drucken** und nicht über die Schaltfläche **PDF erstellen** auf.

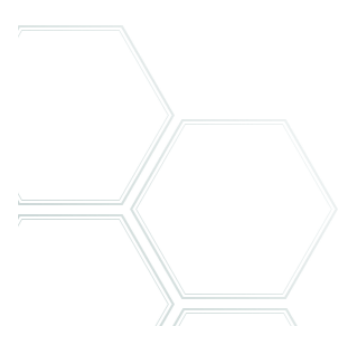

# **PDF-Dateien überlagern**

Dank der Überlagerungsfunktion können Sie grafische Elemente oder andere Objekte auf der ersten Seite Ihrer PDF-Dokumente einfügen und mit anderen Elementen aus anderen Dateien kombinieren. Beispiel einer Überlagerung für ein Deckblatt:

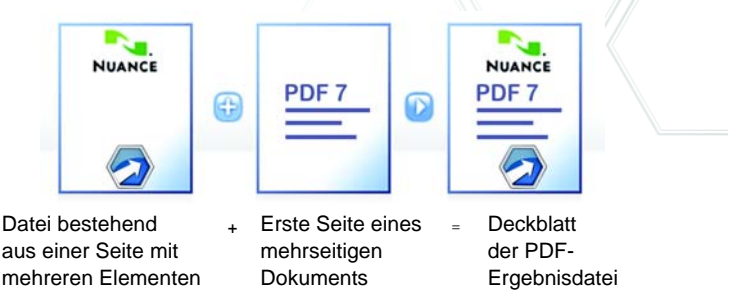

Um zu diesem Ergebnis zu kommen, deaktivieren Sie die Option **Letzte Seite des kürzesten Dokuments für Seitenüberlagerung wiederholen**.

Die Überlagerung kann auch verwendet werden, um jede Seite der erstellten PDF-Datei mit einem Firmenlogo oder einem anderen Element zu versehen. Aktivieren Sie hierzu die Option **Letzte Seite des kürzesten Dokuments für Seitenüberlagerung wiederholen**. Weitere Informationen zu Überlagerungsoptionen finden Sie in der Hilfe.

## **PDF-Dateien in einem Paket zusammenstellen**

Ein PDF-Paket ist eine einzelne PDF-Datei, die einen ganzen Satz PDF-Dateien enthält. PDF-Pakete sind ideal, um zusammengehörende Dateien zu gruppieren und sie z. B. per E-Mail zu versenden. Um ein PDF-Paket aus mehreren Dateien mit ggf. unterschiedlichen Dateiformaten zu erstellen, wählen Sie die Dateien im PDF Create-Assistenten aus. Wählen Sie zum Zusammenstellen der Dateien die Paket-Option. Klicken Sie auf **Optionen**, um auszuwählen, welches Deckblatt verwendet werden soll: eine Vorlagendatei vom Assistenten oder die erste Datei aus der Liste.

Klicken Sie auf PDF-Erstellung starten **AD**. Die PDF-Dateien werden erstellt und dem Paket hinzugefügt.

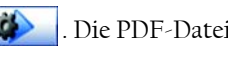

Zum Öffnen von PDF-Paketen ist ein neueres PDF-Anzeige- bzw. -Bearbeitungsprogramm erforderlich wie z. B. PDF Converter Professional 5 oder 6. Alle im Paket enthaltenen Dateien werden aufgelistet und können separat geöffnet und gespeichert werden. In Nuance PDF Converter Professional 4 und älteren PDF-Programmen werden die Dateien als Anhänge ausgewiesen.

# **Unterstützung von SharePoint und anderen DMS**

PDF Create in PDF Converter Enterprise 7 unterstützt Microsoft Share-Point und bietet eine Reihe von Dialogfeldern, die Sie über die Schaltfläche **Hinzufügen** (Menübefehl **Aus DMS öffnen**) aufrufen können. Bei anderen Dokumentenmanagementsystemen (Hummingbird, Worksite, LiveLink) erfolgt der Zugriff jeweils über deren eigene Benutzeroberfläche. Für Einzelheiten schlagen Sie bitte in der Hilfe nach. Eine Liste der unterstützten DMS finden Sie unter "Systemvoraussetzungen". Erstellte PDF-Dateien können in SharePoint oder anderen Systemen gespeichert werden, indem Sie im Dialogfeld **Zieleinstellungen** als Ziel die Option **In DMS speichern** wählen.

In SharePoint, Hummingbird Enterprise und Interwoven Worksite können Sie eine Nicht-PDF-Datei wählen, über deren Kontextmenü PDF Create aufrufen, die Datei ins PDF-Format konvertieren und diese PDF-Datei im selben Ordner unter dem gleichen Namen speichern. Sie können auch eine Nicht-PDF-Datei aus dem lokalen Computer ins PDF-Format konvertieren und im DMS am aktuellen oder einem frei gewählten Speicherort ablegen.

# PDF-Dateien bearbeiten

Die Abbildung zeigt die Hauptbildschirmbereiche von PDF Converter Professional:

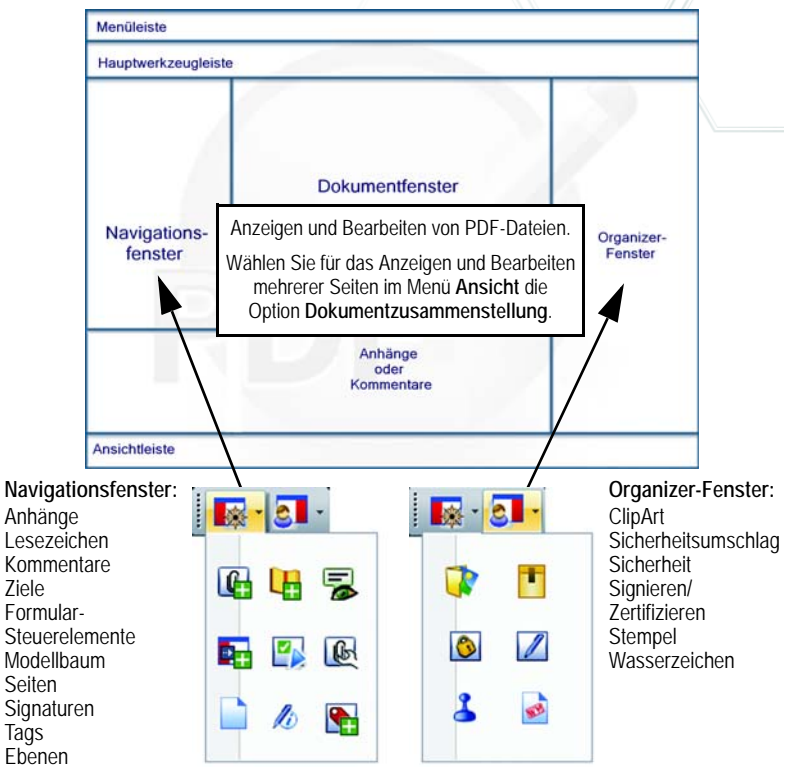

Die Funktionen von PDF Converter Professional stehen in mehreren Werkzeugleisten zur Verfügung, die sich frei im Arbeitsbereich verschieben lassen. Hier stellen wir Ihnen die Hauptwerkzeugleisten vor und beschreiben für einige Leisten die Schaltflächen von links nach rechts. Die einzelnen Schaltflächen in den Werkzeugleisten können Sie beliebig ein- und ausblenden.

#### **Dateiwerkzeugleiste**

 $\blacksquare$ 

Mit der Dropdown-Liste der PDF Converter-Schaltfläche können Sie den Inhalt der aktuellen PDF-Datei in dem Format und mit dem Verarbeitungsmodus Ihrer Wahl speichern. Weitere Informationen hierzu finden Sie im Kapitel **PDF-Dateien exportieren** dieses Handbuchs.

Н

Mit dieser Werkzeugleiste können Sie PDF-Dateien erstellen, öffnen, speichern, drucken, per E-Mail versenden, zu Ihren Favoriten hinzufügen oder danach suchen. Scanschaltflächen bieten erweiterte Scan-to-PDF-Funktionen wie z. B. einen Scan-Eingangsordner in PDF Converter Enterprise 7.

 $\mathbf{a} \boxtimes \mathbf{b}$  in  $\mathbf{b}$ 

#### **Standardwerkzeugleiste**

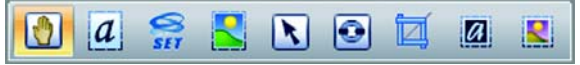

**Hand:** Die Hand-Schaltfläche verwenden Sie zum Anzeigen und Durchblättern der PDF. Mit den Auswahlwerkzeugen können Sie Textstellen und Dokumentbereiche markieren.

 $-$  7.  $\Theta$ 

- **Text auswählen**: Wählen Sie einen Textblock aus, um seine Eigenschaften anzuzeigen, ihn zu exportieren usw.
- **Bild auswählen**: Wählen Sie ein Bild aus, um seine Eigenschaften anzuzeigen, es zu exportieren usw.
- **Bildbereich auswählen:** Wählen Sie einen Bereich aus, dessen Inhalt Sie kopieren oder in ein bearbeitbares Format konvertieren möchten.
- **Objekt auswählen:** Hiermit ändern Sie Objekteigenschaften und Ausrichtung.
- **Link:** Hiermit definieren Sie ein Rechteck, das in einen Hyperlink umgewandelt wird.
- **Beschneiden:** Zeichnen Sie ein Rechteck um einen Bereich ein, der nach dem Schneiden erhalten bleiben soll. Doppelklicken Sie auf das Rechteck, um Schneideanweisungen zu geben.
- **Text retuschieren:** Hiermit können Sie Text, auch über mehrere Zeilen, bearbeiten.
- **Objekt retuschieren:** Hiermit können Sie Objekte verschieben, vergrößern/ verkleinern, drehen, gruppieren oder ordnen. Um Tag-Daten zu ändern, öffnen Sie mit einem Rechtsklick ein Kontextmenü und wählen Sie **Eigenschaften > Tag**.

#### **Formularwerkzeugleiste**

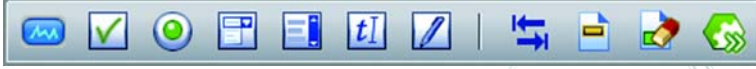

Diese Werkzeugleiste verwenden Sie für die Arbeit mit Formularen. Die angezeigten Formularelemente können in ein PDF-Formular eingefügt werden. Es sind außerdem weitere Werkzeuge verfügbar, mit denen Sie Formularfelder hervorheben, zurücksetzen und die Ausfüllreihenfolge festlegen.

**FormTyper:** Hiermit (letztes Werkzeug rechts) werden Formularelemente automatisch gefunden und aktiviert, so dass aus einer statischen PDF-Datei ein ausfüllbares Formular entsteht.

#### **Kommentarwerkzeugleiste**

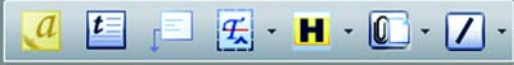

- **Notiz:** Fügen Sie der PDF eine Notiz hinzu. Notizen sind ein hervorragendes Kommunikationswerkzeug, wenn Sie die Datei weiterleiten. Ihre Notizen können Sie nach Verfasser, Typ, Datum oder anderen Eigenschaften sortieren.
- **Textfeld:** Hiermit fügen Sie über dem Inhalt der PDF-Seite ein Textfeld ein. **Legende:** Fügen Sie Ihrem Dokument anpassbare Legenden hinzu.
- **Textmarkierung:** Sie können den ausgewählten Text mit verschiedenen Textmarkierungswerkzeugen bearbeiten.
- **Hervorheben:** Wählen Sie ein Markierungswerkzeug aus.
- **Anhängen:** Fügen Sie an einer beliebigen Stelle ein Symbol für eine Datei oder Audiodatei in die PDF ein.
- **Zeichnen:** Sie können verschiedene Formen auf die Seite zeichnen. Sie können auch mehrdimensionale Formen einzeichnen und den Vorgang über das Kontextmenü beenden, wenn Sie fertig sind.

#### **Sicherheitswerkzeugleiste**

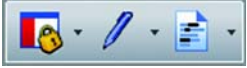

**Sicherheitsfenster:** Klicken Sie hier, um Ihre PDF mit Passwortschutz oder anderen Sicherheitseinstellungen zu versehen.

**Digitale Signaturen:** Signieren oder zertifizieren Sie Ihr Dokument: Es stehen anpassbare Signaturschemata und -zeitstempel zur Verfügung.

**Schwärzung markieren:** Schwärzen Sie vertrauliche Passagen Ihres Textes (nur in der Enterprise-Version – siehe unten).

**Erweiterte Werkzeugleiste**

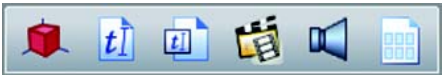

Über diese Werkzeugleiste fügen Sie Ihrer PDF-Datei Videos, Sounds, 3D-Dateien oder Silverlight-Inhalte hinzu. Sie können 3D-Dateien anzeigen und bearbeiten.

**Ausschieß-Schema**: (Schaltfläche ganz rechts): Hiermit können Sie Ihre PDF-Datei DTP-druckfertig.

#### **Messwerkzeugleiste**

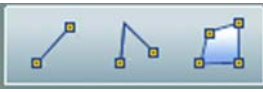

Mit dieser Werkzeugleiste bemaßen Sie Elemente in Ihrer PDF-Datei und legen deren Maßstab fest.

#### **Dokumentzusammenstellung**

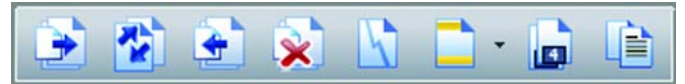

Um zum Bearbeiten von Inhalten oder Seiten mehrere Seiten anzuzeigen, wählen Sie im Menü **Ansicht** die Option **Dokumentzusammenstellung** oder klicken unten im Fenster auf die Schaltfläche **Dokumentzusammenstellung**. Mit der Werkzeugleiste für die Dokumentzusammenstellung extrahieren oder löschen Sie Seiten, nummerieren sie neu, teilen das aktuelle Dokument oder arbeiten mit Kopf- und Fußzeilen (erstellen, aktualisieren oder löschen diese). Diese Ansicht zeigt Ihnen keine statischen Miniaturen, sondern die Seiten im Kleinformat. Sie können Kommentare einfügen und Text umkopieren – auch in andere Dokumente.

Die Schaltfläche ganz rechts ist neu: Seitenzusammenstellung. Sie vermeiden damit das Öffnen mehrerer Instanzen des Programms, um Seiten aus verschiedenen Dokumenten einzufügen. Jedes Dokument wird mithilfe von Seitenminiaturen auf einem eigenen Register angezeigt. So können Sie die Dokumente anzeigen und die gewünschten Seiten in das Zieldokument ziehen. Es wird eine Vielzahl von Formaten unterstützt. Eine Konvertierung in PDF erfolgt nach Bedarf.

#### **Dokumentsicherheit**

Zum Ändern der Sicherheitseinstellungen für Ihr Dokument klicken Sie auf **Dokument** > **Dokumenteigenschaften** > **Sicherheit**. Damit werden jeweils die aktuellen Einstellungen angezeigt. Sie können für Ihr Dokument verschiedene Sicherheitsstufen definieren und es durch Passwörter oder Zertifikate schützen.

#### **Dokumente durchsuchen und indexieren**

Sie können in der geöffneten PDF, in allen PDFs eines bestimmten Ordners oder in einer zuvor erstellten Indexdatei nach Text suchen. Gesucht werden kann nach einer einzelner Zeichenfolge, mehreren Suchtexten, mit Vorlagen oder Masken. Die Suchkriterien werden im Organizer definiert. Eine PDF-Indexdatei (.zpi) ist ein durchsuchbares Archiv aus PDF-Dokumenten. Klicken Sie auf **Dokument** > **Indexierung**, um einen neuen Index zu erstellen oder mit eingebetteten Indexen zu arbeiten.

#### **Windows Desktop Suche**

Microsoft bietet eine Windows Desktop-Suche, mit der Sie Dateien unterschiedlicher Formate in den angegebenen Ordnern durchsuchen können. PDF Converter Professional fügt dieser Desktop-Suche noch die PDF-Suche hinzu – damit können Sie auch in reinen Bild-PDFs suchen.

#### **Text laut lesen**

Mit dem Befehl **PDF vorlesen** im Menü **Werkzeuge** können Sie sich den Text aus der PDF vorlesen lassen. Sie können wählen, welche Seite bzw. welcher Absatz gelesen werden soll, oder Sie lassen sich das Dokument einfach bis zum Ende vorlesen. Wählen Sie **Eigenschaften**, um Lesetempo und Lautstärke festzulegen. Sie können den PDF-Text auch als Audiodatei im Format .wav speichern. Diese Funktion wird von der Nuance RealSpeak Solo Text-to-Speech-Engine gesteuert.

#### **PDF-Optimierung**

Optimieren Sie Ihre PDF für den beabsichtigten Verwendungszweck. Klicken Sie auf **Werkzeuge** > **PDF optimieren** und geben Sie Anforderungen an die Zieldatei an, wie schnelle Anzeige im Internet, Objektund Bildkomprimierung, Einstellungen für gescannte Seiten, Schriftarteinbettung usw. Sie können PDF-Dateien auch mit Tags versehen, um ihre logische Struktur (Absätze, Überschriften, Bilder, Tabellen, Zellen usw.) zu markieren und zu vermerken.

#### **PDF-Ausgabe**

Zusätzlich zu den üblichen Druckoptionen können Sie wählen, ob die PDF mit oder ohne Anmerkungen gedruckt werden soll. Sie können auch nur Formularfelder drucken. Diese Option ist praktisch, wenn Sie ein Formular elektronisch ausgefüllt haben und die Formulardaten dann auf einen Vordruck drucken möchten. Mit den Ausschieß-Werkzeugen können Sie PDF-Seiten für den Druckvorgang vorbereiten.

#### **Inhaltsverzeichnis**

Hiermit fügen Sie anhand von Lesezeichen ein Inhaltsverzeichnis in Ihr Dokument ein. Öffnen Sie das Lesezeichenfenster, geben Sie strukturierte Lesezeichen ein, und wählen Sie dann im Menü **Optionen** des Lesezeichenfensters den Befehl **Inhaltsverzeichnis erstellen**. Das Inhaltsverzeichnis ist nützlich, wenn die PDF gedruckt werden soll.

#### **PDF-Dokumente vergleichen**

Sie können zwei PDF-Dateien mit ähnlichem Inhalt vergleichen, z. B. eine überarbeitete Version mit dem Original. Wählen Sie **Dokument** > **Dokumente vergleichen** und wählen Sie aus, ob Sie die Dokumente visuell oder inhaltlich, also auf Textbasis vergleichen, und das Ergebnis entweder als Gegenüberstellung oder Zusammenfassung anzeigen möchten. Bei der Zusammenfassung wird nur ein Dokument angezeigt, in dem die Änderungen an Objekten oder am Text markiert sind. Neu eingefügter Text ist unterstrichen, gelöschter Text wird in einem QuickInfo-Fenster angezeigt.

#### **PDF-Dokumente mit Word-Dokumenten vergleichen**

PDF Professional kann Dateien im PDF und im Word-Format miteinander vergleichen, beispielsweise wenn es sich bei der Word-Datei um die Originaldatei der PDF-Datei handelt. Die Software zeigt Ihnen, welche Änderungen seit der Erstellung der PDF-Datei vorgenommen wurden. Der Vergleich erfolgt in Word, und das Ergebnis wird in einer temporären Datei angezeigt, die Sie speichern können.

#### **PDF-Aufteilung**

Sie können große PDF-Dateien in mehrere kleinere aufteilen, so dass sie leichter weitergeleitet werden können. Wählen Sie **Dokument** > **Dokument aufteilen** und wählen Sie die Kriterien für die Aufteilung aus: Dateigröße, Leerseiten, Seitenanzahl, Lesezeichen, Dokumentstruktur usw. Sie können außerdem anhand der hier definierten Kriterien einzelne Seiten extrahieren.

#### **PDF-Portfolios**

In Portfolios können Sie Dokumente zu einem bestimmten Thema zusammenstellen und dann bequem veröffentlichen oder weiterleiten. PDF Professional erweitert damit die bisherige Paketerstellungsfunktion aus PDF Create. Ein Portfolio hat gegenüber dem PDF-Paket den Vorteil, dass es Dokumente unterschiedlicher Dateitypen enthalten kann (ein PDF-Paket besteht ausschließlich aus PDF-Dateien) und Ordner bzw. ganze Ordnerstrukturen aufnehmen kann. Die Anzeige von Nicht-PDF-Seiten wird jetzt auch unterstützt.

#### **PDF-Paketdateien erstellen**

In PDF Create können Sie eine Gruppe von Dateien auswählen und Kopien davon als kombinierte PDF-Paketdatei speichern. Alle ausgewählten Dateien werden dabei in PDF konvertiert. Wenn Sie Nicht-PDF-Dateien in Ihrem Originalformat in einem Paket speichern möchten, öffnen Sie ein Paket, öffnen Sie dann eine PDF innerhalb des Pakets, und hängen Sie die gewünschten Dateien an. Die Paketdatei können Sie auch mit einem Deckblatt versehen. In der Hilfe wird erläutert, wie Sie PDF-Paketdateien in unterschiedlichen PDF-Programmen verwenden und auspacken können.

#### **Dateien in einen Umschlag stecken**

Diese Funktion ähnelt der Paket-Funktion, jedoch werden die Dateien an die übergeordnete PDF-Datei angehängt und nicht in PDF konvertiert. Eine Umschlagdatei dient als Deckblatt.

#### **E-Mail-Nachrichten archivieren**

In PDF Professional können Sie ausgewählte E-Mails und E-Mail-Ordner archivieren.

Dabei können Sie aus jeder E-Mail eine eigene PDF erstellen, alle ausgewählten Nachrichten in einer PDF kombinieren (jede Nachricht wird innerhalb der PDF mit einem Lesezeichen versehen) oder die ausgewählten Objekte in einer Paketdatei zusammenstellen. Alle E-Mail-Anhänge behalten ihr ursprüngliches Dateiformat.

#### **Stapelverarbeitung**

Mit dieser Funktion können Sie mehrere Befehle kombiniert mit bestimmten Einstellungen als vordefinierte Abfolge speichern, die Sie dann wiederholt an ganzen PDF-Dateigruppen ausführen können. Die Namen und Speicherorte von Ein- und Ausgabedateien können vordefiniert sein oder bei Ausführung abgefragt werden und die Ausgabe kann als Nicht-PDF-Datei erfolgen. Sie können auch alle in PDF Professional aktuell geöffneten PDF-Dateien im Stapelverfahren verarbeiten. In diesem Fall werden die Dateien immer im PDF-Format ausgegeben und ersetzen die Eingabedateien im Programm.

#### **Weitere neue Funktionen**

Neu ist die Unterstützung von PDF-Ebenen, die sich für Baupläne und zur Vorbereitung von PDF-Dateien für Druckereien eignen. Durch das Verschmelzen von Dokumenten können Anmerkungen entfernt oder in Dokumentobjekte konvertiert werden. Das Programm kann jetzt auch in den Internet-Browsern Google Chrome und Apple Safari genutzt werden.

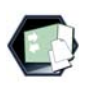

Die folgenden Funktionen stehen nur in der Enterprise Edition zur Verfügung und werden in der Enterprise-Dokumentation für Netzwerkadministratoren erläutert:

#### **Rechtsdokumente**

Es sind Stempel und Bates-Nummerierung für Rechtsdokumente verfügbar, sowie CaseMap-Unterstützung für Kanzleien. Wählen Sie **Dokument** > **Dokument prüfen**, um Objekte auszuwählen, die aus einer Datei entfernt werden sollen, wie Anmerkungen, Lesezeichen, verborgener Text, eingebetteter Index oder persönliche Metadaten wie der Name des Verfassers oder die Verlaufsdaten einer Datei.

#### **Unterstützung von SharePoint und DMS**

Folgende Dokumentenmanagementsysteme werden unterstützt: Microsoft SharePoint, Interwoven WorkSite, Hummingbird Enterprise und LiveLink. Weitere Informationen hierzu finden Sie in der Hilfe im Abschnitt "Systemvoraussetzungen". Die Funktion zum Erstellen von PDF-Dateien aus Dokumentenmanagementsystemen wird am Ende des Handbuchabschnitts zur PDF-Erstellung erläutert. Die Funktion zur Konvertierung von PDF- oder XPS-Dateien wird am Ende des Abschnitts zu PDF Converter erläutert. Für jedes erkannte DMS wird eine Menüoption und eine Werkzeugleiste in PDF Professional eingefügt. So können Sie PDF-Dateien aus dem DMS öffnen und direkt dort speichern, auf DMS-Dokumenteigenschaften zugreifen, Seiten aus dem DMS extrahieren oder dort speichern oder eine Datei beliebigen Formats direkt aus dem DMS an die aktuelle PDF-Datei anhängen. Befehle aus PDF Professional sind auch in SharePoint, Hummingbird Enterprise und Interwoven Worksite verfügbar.

#### **Schwärzung**

Der Datenschutz wird durch die Schwärzung gewährleistet. Einzelne Textstellen oder Abbildungen können dadurch unkenntlich gemacht werden. Mit dem Schwärzungswerkzeug im Menü **Dokument** oder in der Sicherheitswerkzeugleiste können Sie Text oder Bilder zur Schwärzung markieren. Im gleichen Menü können Sie auch gezielt nach Text suchen, der in der gesamten Datei geschwärzt werden soll. Die Anwendung findet alle Stellen im Dokument, an denen die gesuchte Zeichenfolge vorkommt. Sie können alle Stellen prüfen und auswählen, welche davon geschwärzt werden sollen. Mit der Schaltfläche oder dem Menübefehl **Schwärzung anwenden** können Sie alle markierten Stellen (ausgewählte oder durch Suche gefundene) permanent unkenntlich machen. Wenn ein Dokument mit Schwärzungen gespeichert wird, wird automatisch das Dialogfeld **Speichern unter** geöffnet, so dass Sie das Dokument mit einem neuen Namen speichern und das Original behalten können. Im Original bleiben die geschwärzten Stellen markiert, sind aber noch lesbar.

#### **Achtung:**

- Beachten Sie, dass geschwärzte Stellen nach dem Speichern der Datei nicht mehr sichtbar gemacht werden können. Geschwärzter Inhalt kann weder angezeigt noch mit einem Suchvorgang gefunden werden.
- Wenn Sie nach zu schwärzendem Text suchen, kann es vorkommen, dass einige Stellen nicht gefunden werden, z. B. aufgrund von Tippfehlern. Es ist daher ratsam, dass Sie jedes Dokument manuell prüfen, bevor Sie es weiterleiten.

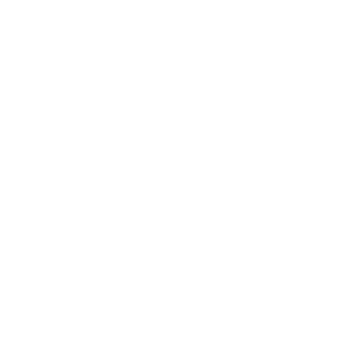

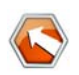

# PDF-Dateien exportieren

# **Das Programm starten**

PDF Converter und seine Funktionen lassen sich problemlos von verschiedenen Standorten und Anwendungen aus ausführen. Einzelheiten hierzu sind in der nachstehenden Tabelle und in den nachfolgenden Arbeitsschritten beschrieben.

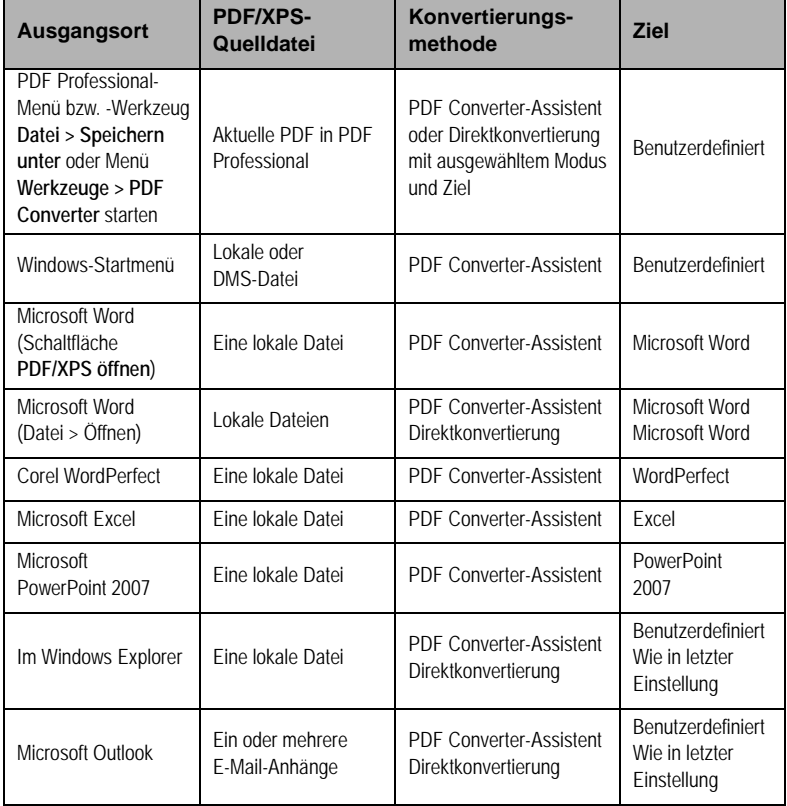

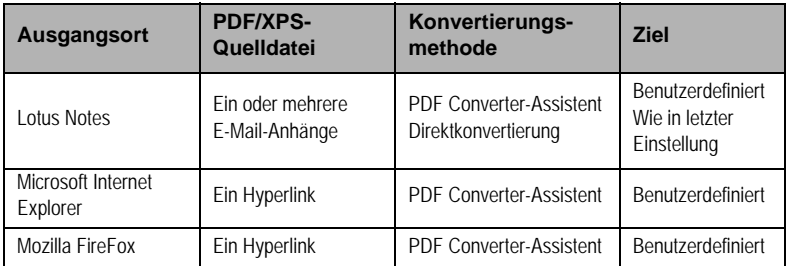

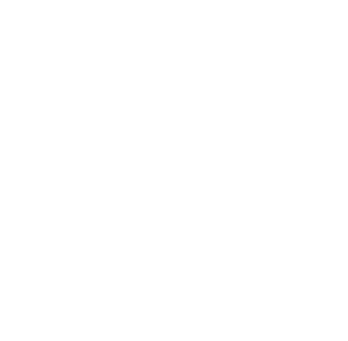

# **PDFs aus PDF Converter Professional exportieren**

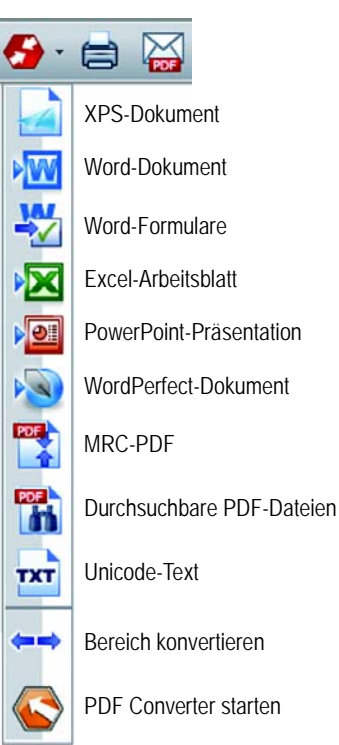

Die Komponente, mit der Sie den Inhalt von PDF-Dateien in bearbeitbare Formate exportieren können, heißt PDF Converter. Sie rufen sie über die Dateiwerkzeugleiste mit der Schaltfläche **PDF konvertieren** auf. Sie können entweder eine Direktkonvertierung mit den aktuellen Einstellungen für den ausgewählten Modus durchführen oder den PDF Converter-Assistenten aufrufen, um die Konvertierungsoptionen im Einzelnen festzulegen.

Die Direktkonvertierung können Sie auch im Menü **Datei** mit dem Befehl **Speichern unter** starten. Sie können den Text aus dem Dokument extrahieren und speichern oder die gesamte

Datei als Bild speichern.

Mit dem Werkzeug **Bereich konvertieren** können Sie einen Seitenbereich definieren, der für Sie von Interesse ist, und PDF Professional konvertiert nur den Inhalt dieses Bereichs in ein bearbeitbares Format. Beispielsweise können Sie eine Tabelle auswählen und in Excel exportieren, ohne den übrigen Teil der Seite mit zu konvertieren, oder einen

bestimmten Textabschnitt auswählen und in eine PowerPoint-Folie verwandeln.

Außerdem können Sie PDF in XPS konvertieren und umgekehrt.

# **Der PDF Converter-Assistent**

Den Assistenten öffnen Sie über das Windows-Startmenü. Er dient zum Vorbereiten und Steuern von Konvertierungen. In der Vollbildansicht wird eine Vorschau der zu konvertierenden PDF- und XPS-Dateien angezeigt. Sie können hier die Seitenbereiche festlegen. Sie können hier die Seitenbereiche festlegen. Der rechte Fensterbereich enthält eine Liste mit den zu konvertierenden Dateien. Symbole zeigen den Lade- bzw. Konvertierungsstatus der Dateien an. Die Bedeutung der einzelnen Symbole wird in der Hilfe erklärt.

PDF Converter bietet vier Ansichten, die verschiedenen Steuerungsebenen entsprechen:

#### **Reduzierte Ansicht:**

Für schnelle Konvertierungen mit Angabe von vier Optionen und ansonsten unter Verwendung der aktuellen Einstellungen.

#### **Vollbildansicht:**

Enthält die gleichen vier Schaltflächen wie die reduzierte Ansicht, bietet aber außerdem eine Seitenvorschau sowie Zugriff auf die Konvertierungseinstellungen. Wählen Sie einen Verarbeitungsmodus, um die zugehörigen Einstellungen anzuzeigen. Wählen Sie ein Zielformat (oder klicken Sie direkt auf die Ausgabe-Schaltfläche, wenn keine Auswahl möglich ist), um Speicheroptionen festzulegen. Die Vollbildansicht zeigt eine Liste mit Dateien der aktuellen Konvertierungssitzung und die zugehörigen Dateistatusinformationen an.

#### **Linker Fensterbereich:**

Dieser Bereich wird angezeigt, wenn PDF Converter direkt aus einer Zielanwendung heraus aufgerufen wird. In diesem Fall kann nur eine einzelne Datei konvertiert werden. Es werden dafür nur die Seitenvorschau und die zugehörigen Einstellungen benötigt. Klicken Sie auf eine Schaltfläche oder verwenden Sie das Menü **Ansicht**, um den Inhalt des linken Fensterteils zu ändern.

#### **Arbeiten ohne Assistenten:**

Wenn Eingabe- und Ausgabedatei bereits definiert sind, können Sie den Assistenten umgehen und die Konvertierung direkt mit den vorhandenen Einstellungen ausführen. Siehe *Das Programm extern starten*.

## **Konvertieren in der reduzierten Ansicht**

Wählen Sie im Menu **Ansicht** die Option **Reduzierte Ansicht**. Konvertierungen erfolgen jetzt in vier einfachen Schritten. Für alle Optionen, die in dieser Ansicht nicht angezeigt werden, werden die aktuellen Einstellungen übernommen.

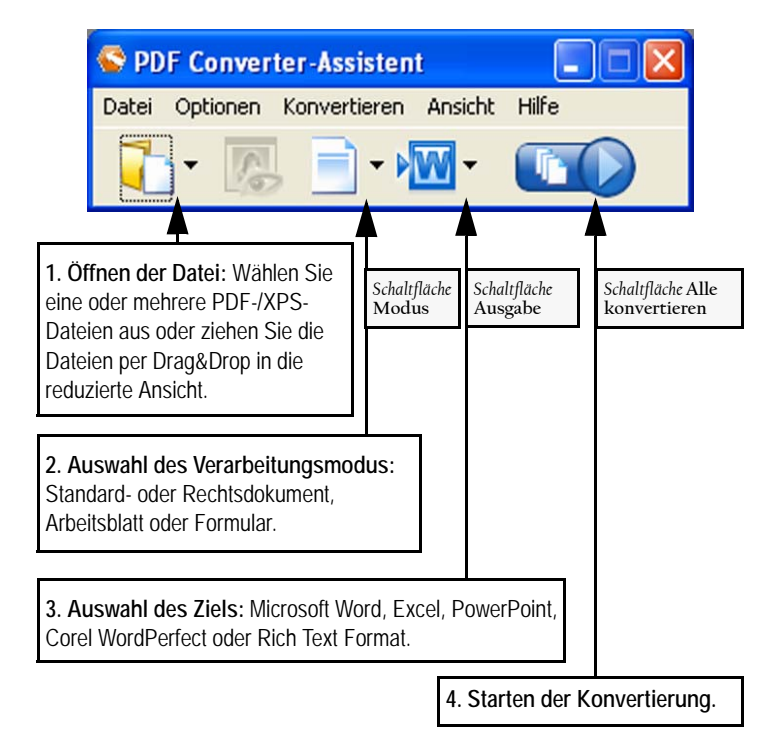

Während der Konvertierung sind die Schaltflächen ausgegraut. Wenn im Bereich der Ausgabeoptionen die Option **Ergebnis anzeigen** ausgewählt ist, wird die konvertierte Datei in der Zielanwendung geöffnet.

Wenn Sie zur Vollbildansicht zurückkehren (klicken Sie dazu im Menü **Ansicht** erneut auf die Menüoption **Reduzierte Ansicht**), können Sie Verarbeitungsinformationen einsehen, Einstellungen überprüfen oder ändern oder eine Vorschau der Seiten anzeigen. Wenn Sie das Programm in der reduzierten Ansicht schließen, wird diese Ansicht auch beim nächsten Programmstart wieder aufgerufen.

## **Konvertieren in der Vollbildansicht**

In dieser Ansicht wird der Assistent komplett angezeigt. Im nachfolgenden Beispiel sind drei Dateien geladen, und der Vorschaubereich auf der linken Seite zeigt das Beispielformular.

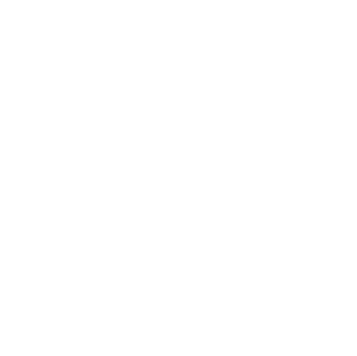

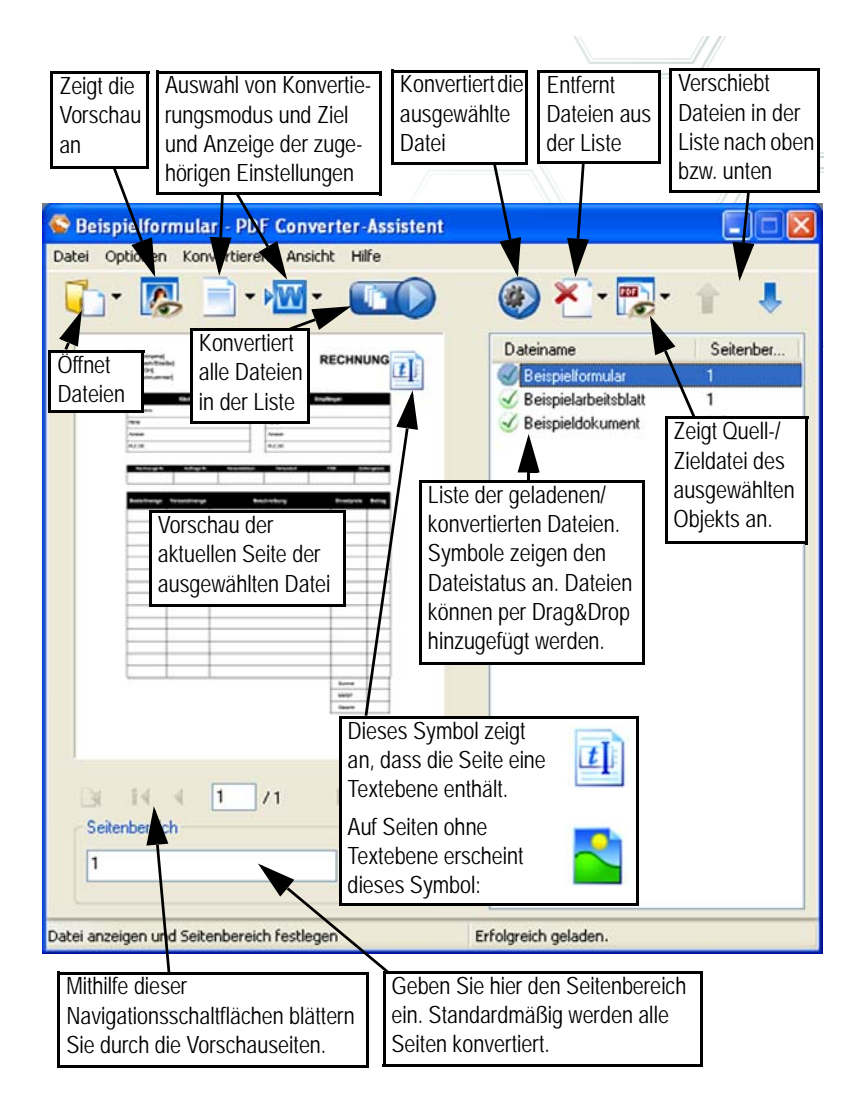

# **Das Programm extern starten**

PDF Converter und seine Funktionen lassen sich problemlos von verschiedenen Standorten und Anwendungen aus ausführen:

#### **Über das Windows-Startmenü**

Wählen Sie unter **Programme** bzw. **Alle Programme** die Gruppe **Nuance PDF Professional 7** und dann **PDF Converter-Assistent**. Alle Konvertierungen, die über das Startmenü ausgeführt werden, verwenden den PDF Converter-Assistenten. Darin können Sie PDF- oder XPS-Eingabedateien aus Ihrem lokalen Computer oder einem Dokumentenmanagementsystem angeben und festlegen, wie mit den Ausgabedateien verfahren werden soll. Sie können das konvertierte Dokument anschließend anzeigen.

#### **Über die Schaltfläche PDF/XPS in Word öffnen in der Microsoft Word-Symbolleiste**

1. Klicken Sie in der Symbolleiste von Microsoft Word auf die

Schaltfläche PDF/XPS öffnen **ODER Schaltfläche PDF/XPS** öffnen **Datei** die Option **PDF/XPS öffnen**. Das Dialogfeld **Öffnen** wird eingeblendet; als Dateityp ist die Option "PDF" bereits ausgewählt. In Word 2007 klicken Sie auf das Register Nuance PDF oder öffnen Sie mithilfe der Office-Schaltfläche das Datei-Menü.

- 2. Wählen Sie eine einzelne PDF- oder XPS-Datei aus. Klicken Sie auf **Öffnen**.
- 3. Die erste Seite der ausgewählten Eingabedatei wird im Vorschaubereich des Assistenten angezeigt. Blättern Sie, falls gewünscht, durch die anderen Seiten und geben Sie einen Seitenbereich ein.
- 4. Wählen Sie anhand der Schaltfläche **Modus** oder im Menü **Optionen** den Verarbeitungsmodus aus. Die zum Modus gehörenden Optionen werden daraufhin angezeigt. Nehmen Sie die gewünschten Einstellungen vor.
- 5. Klicken Sie auf die Schaltfläche **Ausgabe** oder wählen Sie im Menü **Optionen** den Befehl **Word-Dokument** (einzig mögliches

Ausgabeformat), um die Speicheroptionen festzulegen. Sie können Office 2007 oder frühere Versionen auswählen.

6. Klicken Sie zum Starten der Konvertierung auf **University State** eine Fortschrittsanzeige eingeblendet. Das konvertierte Dokument wird in Microsoft Word geöffnet und kann bearbeitet werden.

**Notiz:** Wenn in Office-Versionen vor 2007 die Schaltfläche **PDF/XPS öffnen** nicht in der Symbolleiste zu sehen ist, wählen Sie **Ansicht** > **Symbolleisten** und wählen Sie **Nuance PDF** oder öffnen Sie das Dialogfeld **Einstellungen** im PDF Converter-Assistenten, aktivieren Sie dort die Integration in Microsoft Word und starten Sie Word neu.

#### **Im Dialogfeld Öffnen in Microsoft Word**

- 1. Klicken Sie in Microsoft Word auf die Schaltfläche **Öffnen** oder wählen Sie im Menü **Datei** den Befehl **Öffnen**.
- 2. Wählen Sie im Feld Dateityp das Dateiformat "PDF (Portable Document Format) (\*.pdf)" oder "XPS".
- 3. Wählen Sie die zu konvertierende PDF- bzw. XPS-Datei. Sie können auch mehrere Dateien auswählen. Die Dateien werden einzeln konvertiert.

4. Klicken Sie auf **Öffnen**. (Die Abbildung zeigt Schritte 2, 3 und 4.)

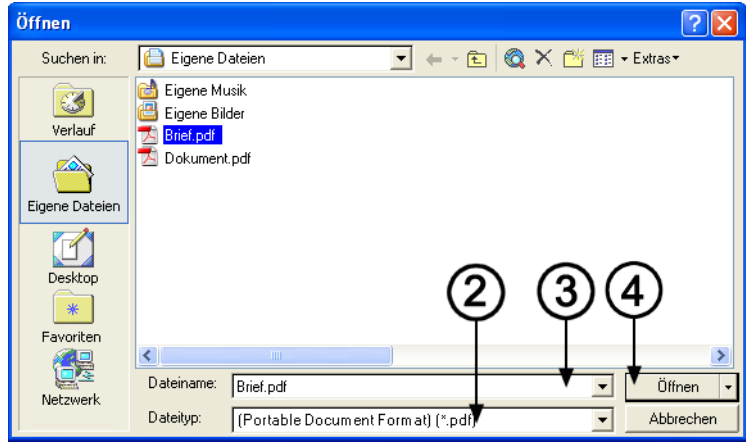

- 5. In Abhängigkeit von den Einstellungen, die im Dialogfeld **PDF Converter 7.0-Einstellungen** (aufrufbar über das Word-Menü **Extras**) vorgenommen wurden, wird die Konvertierung mit oder ohne den PDF Converter-Assistenten gestartet. In Word 2007 und 2010 wird dieses Dialogfeld im Register **Nuance PDF** mit der Schaltfläche **PDF-Einstellungen** geöffnet.
- 6. Wenn eine Verarbeitung mit dem PDF Converter-Assistenten gewählt wurde, wird eine Vorschau der PDF-Datei eingeblendet. Bevor Sie die Konvertierung ausführen, können Sie die Verarbeitungseinstellungen ändern. Wenn der PDF Converter-Assistent deaktiviert ist, wird die Konvertierung sofort gestartet, und zwar mit den Einstellungen des zuvor ausgewählten Verarbeitungsmodus.
- 7. Die konvertierten bearbeitbaren Dokumente werden in Microsoft Word geöffnet.
- 8. Ein konvertiertes Dokument wird weiterhin wie eine PDF- bzw. XPS-Datei angezeigt. Deshalb müssen Sie es mit dem Befehl **Speichern unter** im Word-Format speichern. Wenn Sie den Befehl Speichern oder Schließen ohne Speichern wählen, verlieren Sie

entweder das konvertierte Dokument oder die ursprüngliche Datei. Folgende Warnmeldung wird angezeigt:

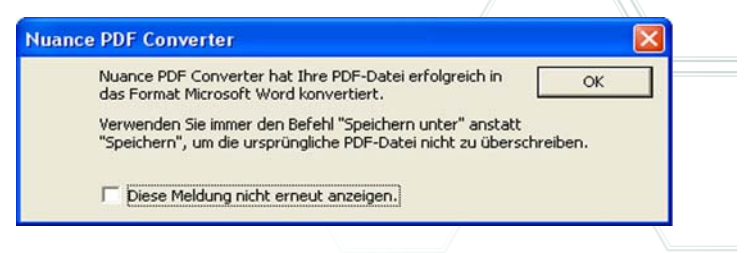

#### **WordPerfect**

Wählen Sie in Word Perfect im Menü **Datei** den Befehl **PDF/XPS öffnen**. Wählen Sie eine PDF- oder XPS-Datei aus und klicken Sie auf Öffnen. Die Seiten werden im linken Fensterbereich des PDF Converter-Assistenten als Vorschau angezeigt. Legen Sie, falls gewünscht, einen Seitenbereich fest. Wählen Sie einen Verarbeitungsmodus (Standardoder Rechtsdokument) und definieren Sie die zugehörigen Einstellungen. Definieren Sie die Ausgabeoptionen. Klicken Sie auf die Schaltfläche Alle konvertieren. Das konvertierte Dokument wird in WordPerfect geöffnet und kann bearbeitet werden.

#### **Microsoft Excel**

Klicken Sie in einer Microsoft Excel-Symbolleiste auf die Schaltfläche

**PDF/XPS öffnen** oder wählen Sie im Menü **Datei** den Befehl **PDF/ XPS öffnen**. In Excel 2007 oder 2010 ist die Vorgehensweise dieselbe wie vorher für Word 2007 beschrieben. Wählen Sie eine PDF- oder XPS-Datei und klicken Sie auf **Öffnen**. Eine Vorschau der zu konvertierenden Datei wird im linken Fensterbereich des PDF Converter-Assistenten eingeblendet. Legen Sie, falls gewünscht, einen Seitenbereich fest. Klicken Sie auf die Schaltfläche **Arbeitsblatt** (der einzige verfügbare Modus) und legen Sie die Konvertierungseinstellungen fest (u. a. ein Arbeitsblatt pro Tabelle oder pro Seite). Definieren Sie die Ausgabeoptionen. Klicken Sie auf die Schaltfläche **Alle konvertieren**. Das konvertierte Dokument wird in Microsoft Excel geöffnet und kann bearbeitet werden.

#### **Microsoft PowerPoint 2007 oder 2010**

Klicken Sie in der Nuance-Werkzeugleiste auf **PDF/XPS öffnen** . Wählen Sie eine PDF- oder XPS-Datei aus, deren Inhalt sich für eine Folienpräsentation eignet, und klicken Sie auf **Öffnen**. Legen Sie die Konvertierungseinstellungen und, falls gewünscht, einen Seitenbereich fest. Klicken Sie auf die Schaltfläche **Alle Konvertieren**. Die konvertierte Datei wird in PowerPoint 2007 oder 2010 geöffnet. Zum Öffnen der Datei in älteren PowerPoint-Versionen ist ein Office-Kompatibilitätspaket von Microsoft erforderlich.

#### **Windows-Explorer**

- 1. Klicken Sie mit der rechten Maustaste auf ein PDF- oder XPS-Symbol bzw. eine PDF- oder XPS-Datei im Windows Explorer oder auf ein entsprechendes Symbol auf Ihrem Desktop.
- 2. Wählen Sie aus dem darauf angezeigten Kontextmenü einen Konvertierungsmodus und eine Zielanwendung. Wenn Sie den Assistenten verwenden, werden diese Einstellungen im Assistenten vorgenommen.

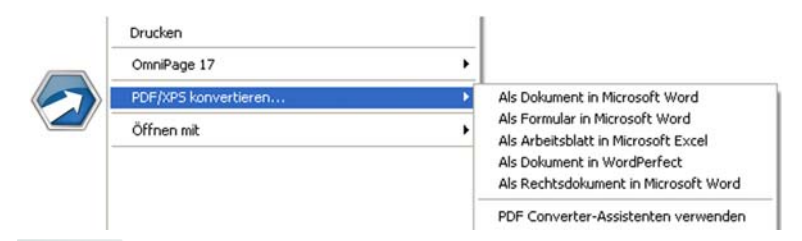

#### **Microsoft Outlook**

- 1. Klicken Sie in der Werkzeugleiste **Nuance PDF für Outlook** auf die Schaltfläche Einstellungen **Follochen Menü Nuance PDF** auf die entsprechende Option. Verwenden Sie entweder den Converter-
- Assistenten oder nehmen Sie die Konvertierung direkt mit einem bestimmten Ziel vor. Legen Sie fest, ob alle PDF-/XPS-Anhänge konvertiert werden sollen, oder lassen Sie sich eine Liste anzeigen,

aus der Sie die zu konvertierenden Dateien auswählen. Diese Einstellungen gelten für alle Konvertierungen solange, bis Sie sie ändern.

- 2. Wählen Sie eine Nachricht, an die mindestens eine PDF- oder XPS-Datei angehängt ist.
- 3. Klicken Sie in der Outlook-Symbolleiste oder in der Symbolleiste der Nachricht auf die PDF Converter-Schaltfläche <sup>1</sup>: PDF Converter 7.0 In Outlook 2007 verwenden Sie das Register **Nuance PDF** im Nachrichtenfenster.
- 4. Wenn Sie die Option **Zur Auswahl eines Anhangs auffordern**  ausgewählt haben, müssen Sie im Dialogfeld **Liste der Dateianhänge** auswählen, welche Anhänge konvertiert werden sollen. Klicken Sie auf OK.
- 5. Der PDF Converter-Assistent wird geöffnet, wenn Sie dies so eingestellt haben. Nehmen Sie eine Seitenvorschau vor, legen Sie ggf. einen Seitenbereich fest, passen Sie die Einstellungen einschließlich derer zum Speichern an und klicken Sie auf **Alle Konvertieren**. Wenn Sie eine Direktkonvertierung gewählt haben, erscheint eine Fortschrittsanzeige und die Datei wird am angegebenen Ort unter dem gleichen Namen wie die Quelldatei gespeichert.

Das Vorgehen entspricht dem in Lotus Notes (Version 7.0 oder 8.5).

#### **In Microsoft Internet Explorer und Mozilla Firefox**

- 1. Klicken Sie mit der rechten Maustaste auf einen Hyperlink einer PDF- bzw. XPS-Datei.
- 2. Wählen Sie **Mit Nuance PDF Converter 7.0 öffnen**.
- 3. Die Datei wird vom Assistenten heruntergeladen und konvertiert.

# **Verarbeitungsmodi und Ausgaben**

Wählen Sie je nach Art und Inhalt der zu konvertierenden PDF/XPS-Datei und der gewünschten Ausgabeart einen Verarbeitungsmodus aus. Sie haben folgende Möglichkeiten:

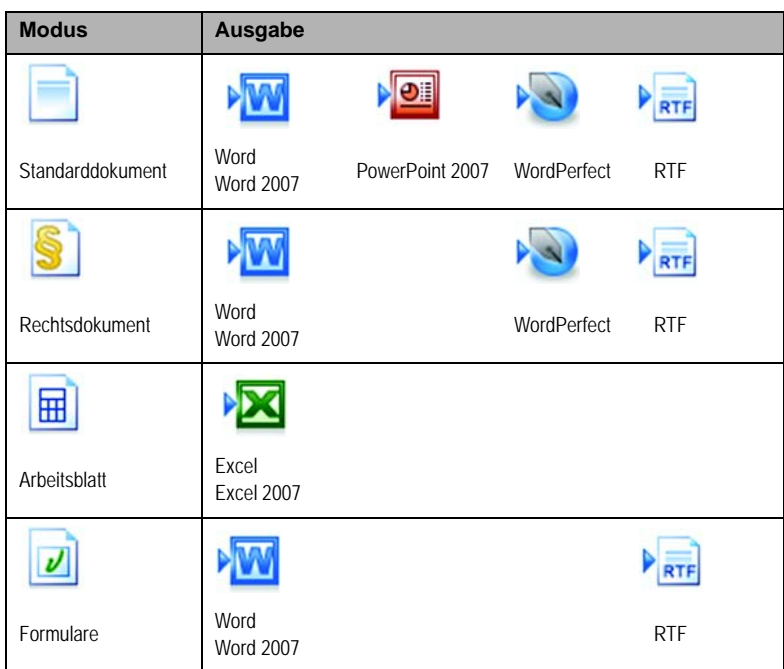

Nach der Modusauswahl werden die zugehörigen Einstellungen im linken Fensterbereich des Assistenten eingeblendet. Die Einstellungen werden für jeden Modus separat gespeichert – auch jene für die Handhabung von Nur-Bild-PDFs und Grafiken, die allen Modi gemeinsam sind.

Nach Auswahl des Ausgabetyps werden die zugehörigen Einstellungen im linken Fensterbereich eingeblendet. Für alle Ausgabetypen werden die gleichen Einstellungen angeboten. Deshalb wird nur ein Satz Einstellungen gespeichert.

Um Ausgabedateien im Format Word 2007 oder Excel 2007 zu erstellen, markieren Sie das Kontrollkästchen **Ausgabe im Format Office 2007 erstellen** im entsprechenden Fensterbereich. PowerPoint-Ausgaben sind immer im Format Office 2007. Sie können die Ausgabe über ein downloadbares Microsoft-Plugin auf das Format Office 2003 erweitern. Weitere Informationen finden Sie in der Hilfe.

Im Folgenden werden die modusspezifischen Einstellungen beschrieben.

### **Standarddokumente konvertieren**

Wählen Sie die Layouteinstellung für das konvertierte Dokument aus:

- True Page® fügt alle Elemente in Textfelder oder Rahmen ein.
- Fließspalten verwendet Textfelder und Rahmen nur wenn erforderlich. Der Text kann ungehindert von einer Spalte zur nächsten fließen.

## **Rechtsdokumente konvertieren**

Bestimmen Sie, welche Dokumentelemente erhalten bleiben sollen:

- Zeilennummern meistens im linken Rand von Rechtsdokumenten.
- Bilder Stempel, Siegel, Signaturen oder Firmenlogos.

### **Arbeitsblätter konvertieren**

Dieser Verarbeitungsmodus eignet sich für PDF-Dateien, die zum Teil oder vorwiegend aus Tabellen bestehen. Wählen Sie aus, was jedes Excel-Arbeitsblatt enthalten soll:

- **Pro Seite:** Jede Seite der PDF-Datei wird in ein separates Arbeitsblatt kopiert, auch Seiten, die keine Tabelle enthalten. Um nicht benötigte Seiten zu überspringen, können Sie einen Seitenbereich definieren.
- **Pro Tabelle:** Jede im PDF-Dokument erkannte Tabelle wird konvertiert und in ein separates Arbeitsblatt kopiert. Der übrige Inhalt wird in ein weiteres Arbeitsblatt kopiert und ans Ende der

Datei gestellt. Die erkannten Tabellen werden hier nicht als solche angezeigt, sondern durch Hyperlinks ersetzt, die auf das entsprechende Arbeitsblatt verweisen.

• **Pro Dokument:** Alle Inhalte, die für ein einzelnes Ausgabedokument vorgesehen sind, werden in ein einzelnes Arbeitsblatt übertragen. Dies empfiehlt sich z. B. für Tabellen, die sich über mehrere Seiten erstrecken

Bei einer Konvertierung mit der Option **Standarddokument** werden Tabellen in der PDF-Datei als Tabellen in der Ausgabedatei angezeigt.

### **Formulare konvertieren**

Dieser Verarbeitungsmodus verwendet die Technologie Logical Form Recognition™, die Formularelemente erkennt und korrekt konvertiert. Sie können:

- **Formularsteuerelemente deaktivieren:** Wenn Sie die Option **Formular-Steuerelemente erstellen** deaktivieren, erhalten Sie ein ausfüllbares Formular mit statischen Formularelementen. Sie können das Formulardesign in der Zielanwendung mithilfe von Formularbearbeitungstools anpassen.
- **Formular-Steuerelemente aktivieren:** Wenn Sie die Option **Formular-Steuerelemente erstellen** aktivieren, erhalten Sie ein ausfüllbares und bearbeitbares Formular. Sie können die Beschriftung von Eingabefeldern und das Formulardesign ändern.

# **Gemischte Eingabedateien verarbeiten**

Häufig ist der Inhalt von Dateien gemischt, d. h. sie enthalten Fließtext, Tabellen und Formulare. In der Regel erzielen Sie gute Ergebnisse, wenn Sie diese Dateien als Standarddokumente verarbeiten. Für eine bessere Steuerung der Konvertierung können Sie Formulare und Tabellen getrennt verarbeiten, indem Sie Seitenbereiche definieren. Um

beispielsweise eine Datei zu verarbeiten, die zwei Seiten illustrierten Text, eine ganzseitige Tabelle (die Sie später für Kalkulationszwecke verwenden wollen) und ein dreiseitiges Formular enthält, konvertieren Sie die Seiten 1 und 2 als Standarddokument, die Seite 3 als Arbeitsblatt und die Seiten 4 bis 6 als Formular.

## **Wie funktionieren PDF-Dateien?**

PDF-Dateien zeigen Texte auf jedem System korrekt an, da Texte und ihre typografischen Informationen immer zusammen bleiben. Die Schriftarten des Dokuments sind in der PDF-Datei eingebettet und ermöglichen so z. B. nach einem Versand die Wiederherstellung des Dokuments. Die Dokumentanzeige ist weder davon abhängig, ob die benötigten Schriftarten auf dem Zielsystem vorhanden sind, noch welches Betriebssystem auf dem Zielsystem läuft.

Die Seiten in PDF-Dokumenten werden wie Bilder dargestellt. Sie können mit Hervorhebungen und Kommentaren versehen werden; der enthaltene Text lässt sich jedoch nur sehr begrenzt bearbeiten. Die meisten PDF-Dateien können durchsucht werden, da sie zwei Ebenen enthalten: Eine Bildebene, die am Bildschirm sichtbar ist, und in der Regel eine Textebene, die den am Bildschirm angezeigten Zeichen und Buchstaben entspricht.

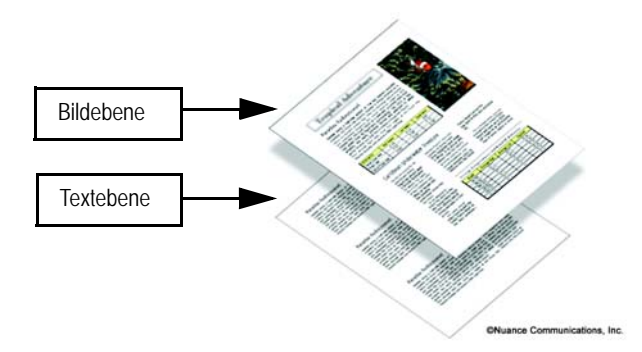

Wenn der Ausgangspunkt einer PDF-Datei eine Reihe von Bildern oder ein gescanntes Dokument ist, gibt es keine Textebene und das Ergebnis ist eine Nur-Bild-PDF. Wenn der Ausgangspunkt ein bearbeitbares Dokument ist, kann eine Textebene erstellt werden und das Ergebnis ist eine "normale" oder "durchsuchbare" PDF. Der Ersteller der PDF-Datei kann den Zugriff auf die Textebene durch ein Passwort schützen.

# **Wie funktioniert PDF Converter?**

PDF Converter ist in der Lage, eine optische Zeichenerkennung (OCR) durchzuführen. Bei diesem Prozess wird Text aus einem Bild extrahiert. Bei PDF- oder XPS-Dateien mit einer zugänglichen Textebene ist keine OCR erforderlich. In diesem Fall erfasst PDF Converter das Seitenlayout und ordnet Text und andere Elemente auf jeder Seite im neuen Dokument korrekt an.

OCR wird in der Regel nur an Seiten ohne zugängliche Textebene oder ohne Standardkodierung ausgeführt. Im PDF Converter-Assistenten unter **Verarbeitungsoptionen** können Sie die OCR jedoch für jede beliebige Konvertierung anfordern.

## **Nur-Bild-Seiten verarbeiten**

Seiten ohne Textebene erfordern eine besondere Verarbeitung. Sie können festlegen, wie das Programm diese Seiten handhaben soll: Seiten mit der integrierten OCR-Technologie (optische Zeichenerkennung) verarbeiten, Seiten als Bilder in das Zieldokument übertragen oder Seiten überspringen. Sie können in den zu konvertierenden Dateien eine Überprüfung der ersten Seiten (bis zu 10) anfordern. Sie haben die Möglichkeit, die Konvertierung abzubrechen, wenn in den angegebenen Seiten keine Textebene gefunden wird.

Wenn auf Ihrem Computer Nuance® OmniPage® installiert ist, können Sie den Erkennungsprozess mit dieser Software noch besser steuern.

# **Unterstützte Sprachen**

PDF Converter unterstützt über 100 Sprachen, darunter Deutsch, Dänisch, Englisch, Finnisch, Französisch, Italienisch, Niederländisch, Norwegisch, Polnisch, Portugiesisch, Schwedisch und Spanisch. Auch mehrsprachige Dokumente lassen sich konvertieren. Die vollständige Liste der unterstützten Sprachen finden Sie in der Hilfe. Die korrekte Sprachauswahl ist beim Konvertieren von Nur-Bild-Seiten und von Seiten ohne Standardkodierung wichtig. Eine neue Option ist die Automatische Erkennung für die unbeaufsichtigte Verarbeitung, wenn PDF-Eingabedateien mit Nur-Bild-Inhalten in verschiedenen Sprachen vorliegen Dabei wird jede PDF-Datei geprüft und jeder Datei eine der 22 Sprachen mit Wörterbuchunterstützung zugewiesen.

# **Unterstützung von SharePoint und anderen DMS**

Diese Funktion ist verfügbar, wenn das Programm Teil von PDF Converter Enterprise 7 ist. PDF- oder XPS-Dateien können über die Menüoption **Datei** > **Öffnen aus SharePoint** aus Microsoft SharePoint geöffnet werden. Die Menüoption gibt Zugriff auf eine Reihe von in PDF Converter integrierten Dialogfeldern. Andere erkannte Dokumentenmanagementsysteme (Hummingbird, Worksite, LiveLink) verfügen gleichfalls über eine Menüoption. Der Zugriff erfolgt jeweils über deren eigene Benutzeroberfläche. Für Einzelheiten schlagen Sie bitte in der Hilfe nach. Konvertierte Dateien können in SharePoint oder anderen Systemen im Fenster Ausgabeoptionen unter In Dokumentverwaltungssystem speichern gespeichert werden.

In SharePoint, Hummingbird Enterprise und Interwoven Worksite können Sie einzelne PDF- oder XPS-Dateien auswählen, mit Hilfe des Converter-Assistenten konvertieren und dann entweder an einem Speicherort im lokalen Computer ablegen oder wieder an das DMS übertragen.

# **Unterstützung für XPS-Dateien**

Die einzelnen Komponenten der PDF-Produktfamilie von Nuance bieten folgende XPS-Unterstützung:

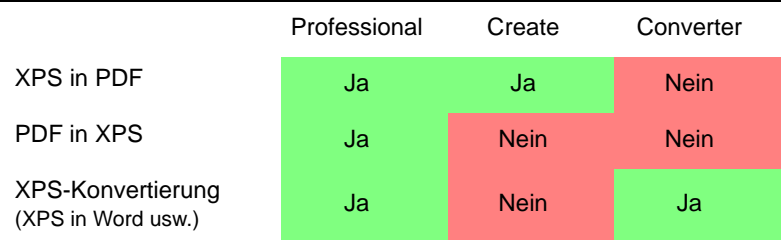

Die beiden folgenden Themen beziehen sich nur auf PDF Converter Professional.

# **Web-Aktualisierungen**

Wählen Sie im Menü **Hilfe** die Option **Automatische Web-Aktualisierung**, wenn Sie über verfügbare Updates für eine der drei Anwendungskomponenten informiert werden möchten. Die neuesten Aktualisierungen können Sie direkt über das Menü Hilfe herunterladen. Vergewissern Sie sich, dass eine Internetverbindung besteht.

# **Deinstallation**

- 1. Wählen Sie in der Systemsteuerung **Software > Programme ändern oder entfernen** bzw. unter Windows Vista Programme und Funktionen aus.
- 2. Klicken Sie auf **Nuance PDF Professional 7.0**.
- 3. Klicken Sie auf **Ändern > Entfernen**, um das Programm zu deinstallieren bzw. seine Installationsoptionen zu ändern.

Hiermit werden alle drei Komponenten von PDF Converter Professional entfernt.

Mit der Deinstallation des Programms wird automatisch eine Deaktivierung durchgeführt. Auf diese Weise lässt sich das Programm bei einer erneuten Installation problemlos erneut aktivieren. Für die Deaktivierung ist eine Internetverbindung erforderlich.

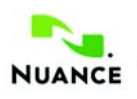

#### **www.nuance.de**

© 2011 Nuance Communications, Inc. Alle Rechte vorbehalten. Änderungen vorbehalten. Nuance, das Nuance-Logo, Logical Form Recognition, OmniPage und True Page sind Marken oder eingetragene Marken von Nuance Communications, Inc. oder seinen Konzerngesellschaften in den USA und/oder anderen Ländern. Alle anderen Marken sind Eigentum der jeweiligen Inhaber.

Die Software ist durch US-amerikanische Urheberrechtsgesetze und Bestimmungen internationaler Verträge geschützt.

Teile der Wortüberprüfung, Rechtschreibprüfung und Silbentrennung dieses Produktes basieren auf Proximity Linguistic Technology. The Proximity Hyphenation System. ©1988. Alle Rechte vorbehalten. Franklin Electronic Publishers, Inc. Ausführlichere Informationen hierzu finden Sie in der Hilfe. Wörterbücher INSO / Vantage Research: Rechtschreibkorrektursystem International CorrectSpell™ © 1993 Lernout & Hauspie. Die zu diesem Dokument gehörende Software basiert zum Teil auf der Arbeit von Independent JPEG Group, Colosseum Builders, Inc. und FreeType Team. Die Software wurde mit Hilfe der Entwicklungssoftware Kakadu und der Programmbibliothek Zlib entwickelt. AES-Verschlüsselung/Entschlüsselung Copyright © 2001, Dr. Brian Gladman, Worcester, Großbritannien. Diese Software enthält vom OpenSSL-Projekt entwickelte Elemente (http://www.openssl.org), u. a. Software von Eric Young und Tim Hudson.